## **Important Information**

Thank you for purchasing this Panasonic digital cellular phone. This phone is designed to operate on GSM networks – GSM900 or GSM1800. It also supports GPRS for packet data connections. Ensure the battery is fully charged before use.

We, Panasonic Mobile Communications Co., Ltd, declare that the EB-G60 conforms with the essential and other relevant requirements of the directive 1999/5/EC. A declaration of conformity to this effect can be found at **http://www.panasonicmobile.com/support**

#### **Important Information**

## Safety Considerations

The following information should be read and understood as it provides details which will enable you to operate your phone in a manner which is both safe to you and your environment, and conforms to any legal requirements regarding the use of cellular phones.

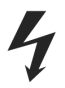

This equipment should only be charged with approved charging equipment. Other usage will invalidate any approval given to this apparatus and may be dangerous. The use of approved charging equipment is recommended to ensure optimum performance and avoid damage to your phone. Ensure the voltage rating of the Fast Travel Charger is compatible with the area of use when travelling abroad.

A Fast Travel Charger (EB-CAG60xx\*) is supplied with the Main Kit. Other recommended equipment for charging – Car Charger (EB-CDG60).

**Note:** \*xx identifies the charger region, e.g. CN, EU, UK.

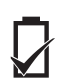

Use of a Battery pack other than that recommended by the manufacturer may result in safety hazard.

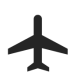

Switch off your cellular phone when in an aircraft. The use of cellular phones in an aircraft may be dangerous to the operation of the aircraft, disrupt the cellular network and may be illegal. Failure to observe this instruction may lead to the suspension or denial of cellular phone services to the offender, or legal action or both.

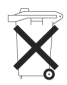

Do not incinerate or dispose of the battery as ordinary rubbish. The battery must be disposed of in accordance with local legislation and may be recycled.

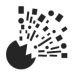

It is advised not to use the equipment at a refuelling point. Users are reminded to observe restrictions on the use of radio equipment in fuel depots, chemical plants or where blasting operations are in progress. Never expose the battery to extreme temperatures (in excess of 60°C).

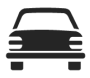

It is imperative that the driver exercises proper control of the vehicle at all times. Do not hold a phone while you are driving; find a safe place to stop first. Do not speak into a Handsfree microphone if it will take your mind off the road. Always acquaint yourself thoroughly with restrictions concerning the use of cellular phones within the area you are driving and observe them at all times.

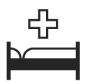

Care must be taken when using the phone in close proximity to personal medical devices, such as pacemakers and hearing aids.

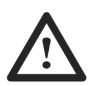

Do not leave the camera facing direct sunlight to avoid impair of the camera performance.

If you use feature which keeps key backlight on continuously for a long time, such as camera, game, or browser, battery life will become extremely short. To maintain longer battery life, set the key backlight off. See *Key Backlight On/Off*, page 31.

For most efficient use hold the phone as you would any normal phone. Your G60 cellular phone is fitted with an internal antenna, located in the upper portion of the phone, behind the display screen. To avoid deterioration of signal quality or antenna performance, do not touch or "cup" the antenna area while the phone is switched on. (See "**SAR Statement**")

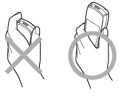

This equipment should only be used with Panasonic approved accessories to ensure optimum performance and avoid damage to your phone. Panasonic is not responsible for damages caused by using non-Panasonic approved accessories.

Unauthorized modifications or attachments may damage the phone and violate applicable regulations. The use of unapproved modification or attachment may result in the invalidation of your guarantee – this does not affect your statutory rights.

This Panasonic mobile phone is designed, manufactured and tested to ensure that it complies with the specifications covering RF exposure guidelines applicable at the time of manufacture, in accordance with EU, USA FCC, and Australian ACA regulations.

Please refer to our website for latest information/standards compliance in your country/region of use.

#### **http://www.panasonicmobile.com**

## **SAR Statement**

### European union – RTTE

THIS PANASONIC PHONE (MODEL EB-G60) MEETS THE EU REQUIRE-MENTS FOR EXPOSURE TO RADIO WAVES.

Your mobile phone is a radio transmitter and receiver. It is designed and manufactured not to exceed the limits for exposure to radio-frequency (RF) energy recommended by The Council of the European Union. These limits are part of comprehensive guidelines and establish permitted levels of RF energy for the general population. The guidelines were developed by independent scientific organisations through periodic and thorough evaluation of scientific studies. The limits include a substantial safety margin designed to assure the safety of all persons, regardless of age and health.

The exposure standard for mobile phones employs a unit of measurement known as the Specific Absorption Rate, or SAR. The SAR limit recommended by The Council of the European Union is 2.0 W/kg.\* Tests for SAR have been conducted using standard operating positions with the phone transmitting at its highest certified power level in all tested frequency bands. Although the SAR is determined at the highest certified power level, the actual SAR level of the phone while operating can be well below the maximum value. This is because the phone is designed to operate at multiple power levels so as to use only the power required to reach the network. In general, the closer you are to a base station antenna, the lower the power output.

Before a phone model is available for sale to the public, compliance with the European R&TTE directive must be shown. This directive includes as one essential requirement the protection of the health and the safety for the user and any other person. The SAR value for this model phone, when tested for use at the ear, for compliance against the standard was 0.732 W/kg. While there may be differences between the SAR levels of various phones and at various positions, they all meet the EU requirements for RF exposure.

The SAR limit for mobile phones used by the public is 2.0 watts/kilogram (W/kg) averaged over ten grams of tissue. The limit incorporates a substantial margin of safety to give additional protection for the public and to account for any variations in measurements. SAR values may vary depending on national reporting requirements and the network band.

For SAR information in other regions please look under product information at **http://www.panasonicmobile.com/health.html** 

# **Care and Maintenance**

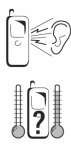

Pressing any of the keys may produce a loud tone. Avoid holding the phone close to the ear while pressing the keys.

Extreme temperatures may have a temporary effect on the operation of your phone. This is normal and does not indicate a fault. If you use the phone for a long time in temperature over 40°C, the display quality may deteriorate.

Do not modify or disassemble the equipment. There are no user serviceable parts.

Do not subject the equipment to excessive vibration or shock. Do not drop the battery.

Avoid contact with liquids. If the equipment becomes wet immediately remove the power and contact your dealer.

Do not leave the equipment in direct sunlight or a humid, dusty or hot area. Never throw the battery into a fire. It may explode.

Keep metallic items that may accidentally touch the terminals away from the equipment. Batteries can cause property damage, injury, or burns if terminals are touched with a conductive material (for example, metal jewellery, keys, etc.).

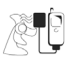

Always charge the battery in a well ventilated area, not in direct sunlight, between  $+5^{\circ}$ C and  $+35^{\circ}$ C. It is not possible to recharge the battery if it is outside this temperature range.

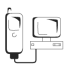

When connecting the phone to an external source, read the operating instructions of the equipment for the correct connection and safety precautions. Ensure the phone is compatible with the product it is being connected to.

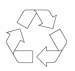

When disposing of any packing materials or old equipment check with your local authorities for information on recycling.

#### **Quick Reference**

## **Quick Reference**

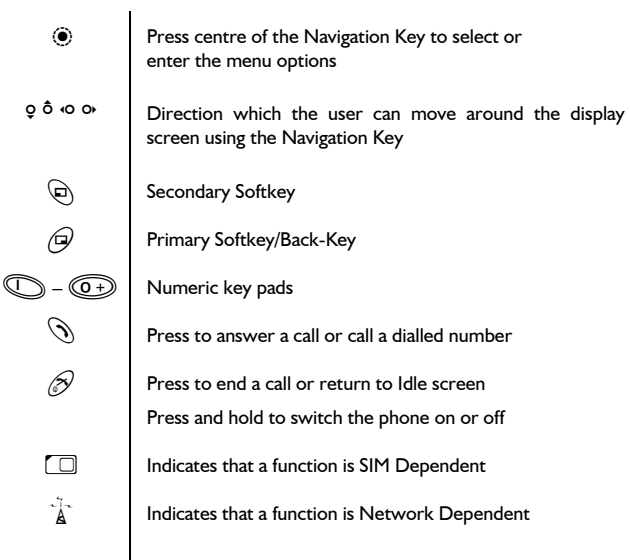

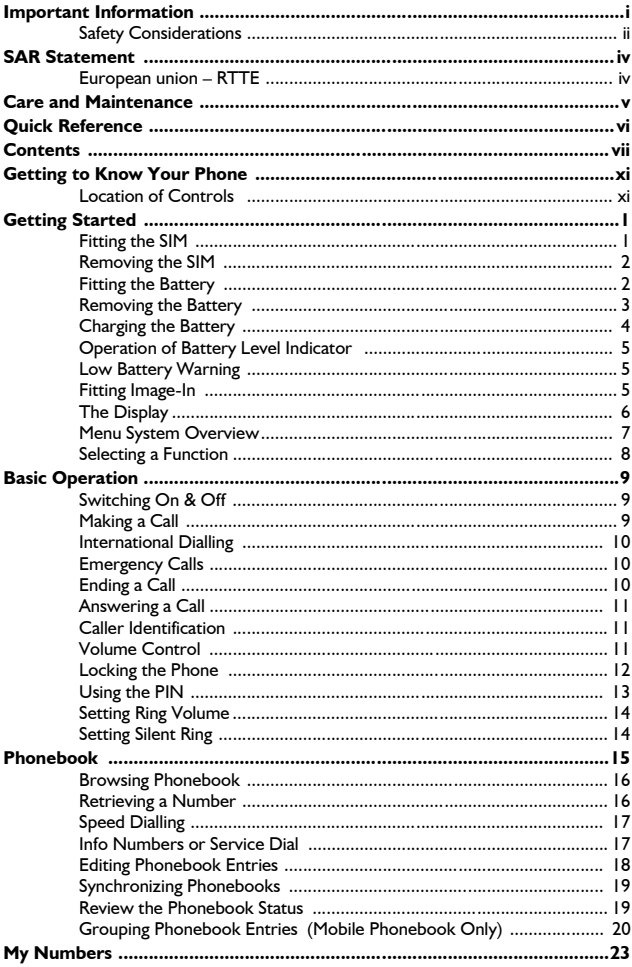

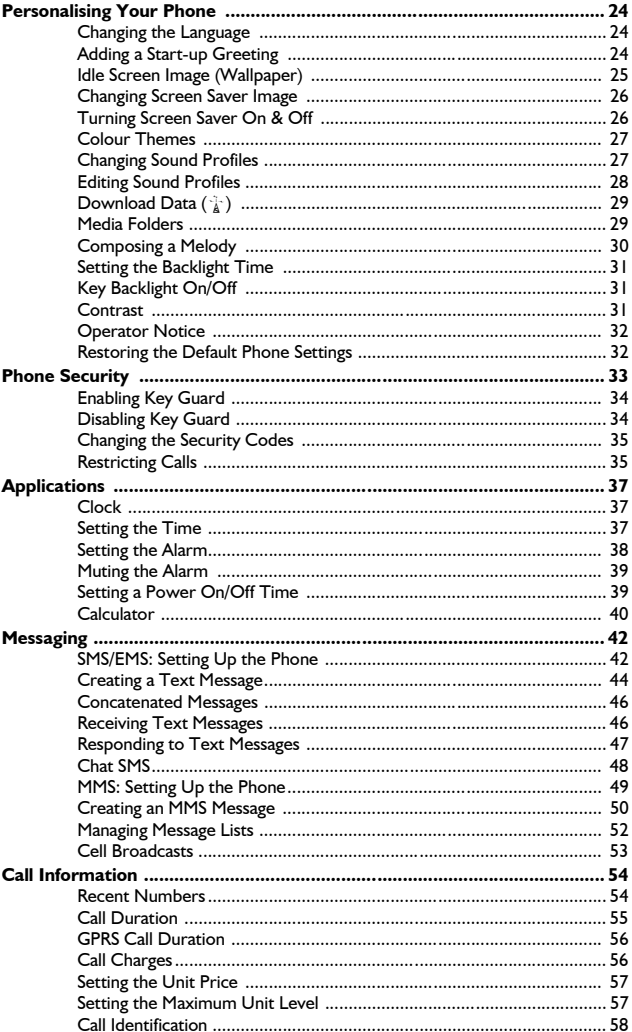

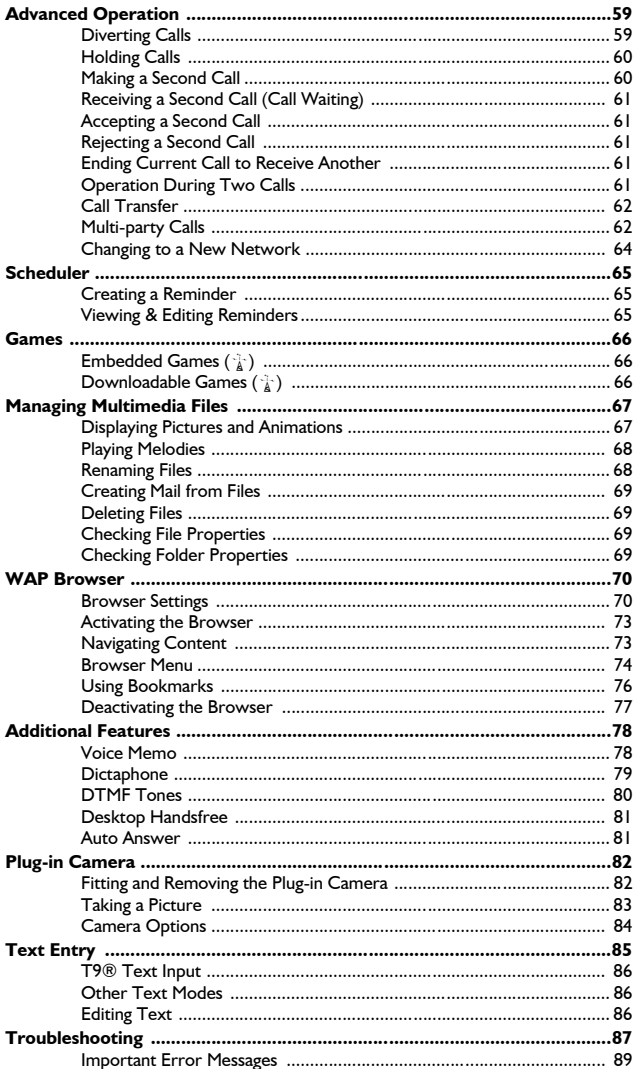

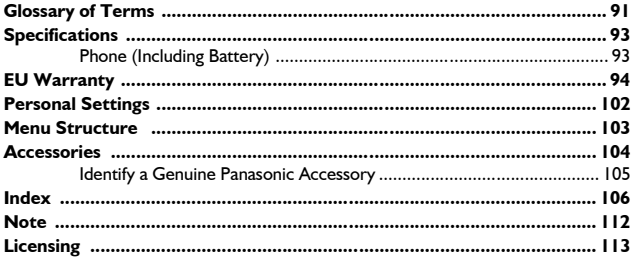

#### **Getting to Know Your Phone**

## **Getting to Know Your Phone**

### Location of Controls

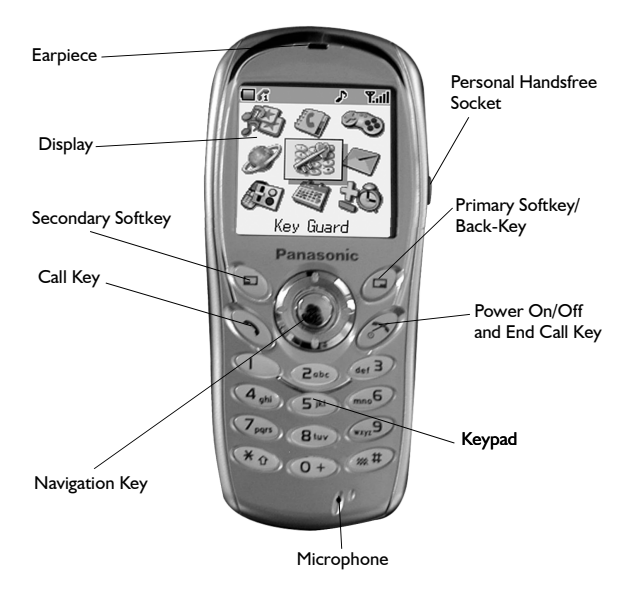

# **Getting Started**

*Before operating this phone please read the Important Information section – see page i.*

These operating instructions detail use of the equipment contained in the Main Kit.

Some services detailed are network dependent  $(\cdot)$  or may only be available on a subscription basis. Some functions are SIM dependent ( $\Box$ ). For more information contact your Service Provider.

### Fitting the SIM

The SIM is inserted into the back of the phone underneath the battery.

- 1 Remove the battery see *Removing the Battery*, page 3.
- 2 Unlock the SIM retainer by sliding it up towards the top of the phone  $(①)$ .
- 3 Gently raise the SIM retainer (<sup>2</sup>).
- 4 Place the SIM into its recess, ensuring the bevelled corner is positioned in the top right corner  $(⑤)$ .
- 5 Move the SIM retainer back into position (<sup>o</sup>) and secure by sliding downwards (➎). The SIM retainer is properly locked when it has clicked into position.

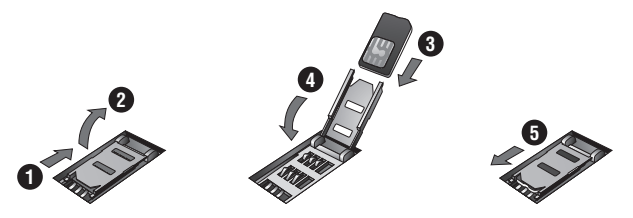

**Note:** Ensure the SIM retainer is properly locked into position. Failure to do so will inhibit the fitting of the battery and the battery cover.

#### **Getting Started**

### Removing the SIM

- 1 Unlock the SIM retainer by gently pushing towards the top of the phone  $(①)$ .
- 2 Gently raise the SIM retainer  $(\mathbf{\Theta})$  and remove the SIM  $(\mathbf{\Theta})$ . Return the SIM retainer to its flat position  $\left( \mathbf{\Theta} \right)$  and ensure it is correctly locked  $\left( \mathbf{\Theta} \right)$ before refitting the battery and battery cover.

**3**

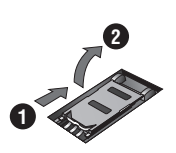

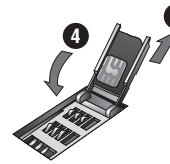

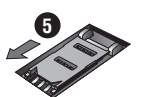

### Fitting the Battery

- 1 Insert the battery bottom first  $(①)$  so that the connectors touch those on the phone.
- 2 Press gently downwards and simultaneously slot the top of the battery into place  $(②)$ .
- 3 Replace cover on the phone (<sup>3</sup>) and slide upwards to the top of the phone (**O**).

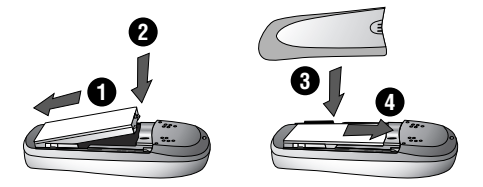

## Removing the Battery

Ensure the phone is switched off and the charger is disconnected from the phone before removing the battery.

- 1 Press top part of the cover  $(①)$  and remove  $(②)$ .
- 2 Press the battery gently downwards  $(\mathbf{\Theta})$  and remove from the top  $(\mathbf{\Theta})$ .

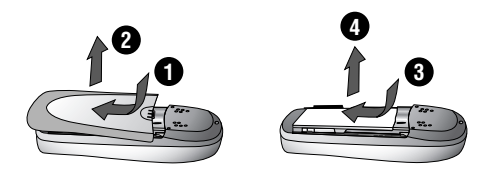

#### **Getting Started**

### Charging the Battery

#### Connecting the Fast Travel Charger

#### **The battery must be fitted in the phone before the charger is connected.**

Insert the connector into the base of the phone, ensuring the arrow on the connector is to the front of the phone.

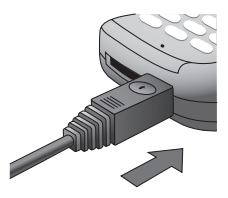

**Note:** DO NOT force the connector as this may damage the phone and/ or the charger.

Connect the charger to the main power supply. The battery level indicator will scroll right to left during charging.

Disconnecting the Fast Travel Charger

When charging is complete, turn off the main power supply and disconnect the charger.

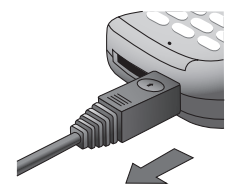

## Operation of Battery Level Indicator

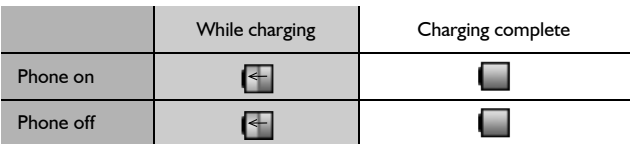

It is recommended that the battery is fully discharged between charges to maintain optimum battery life and performance.

## Low Battery Warning

When the battery power is low, the battery indicator will be coloured red. If battery power is critically low, a warning tone will sound. If this occurs during conversation, finish your call immediately. The power will automatically shut off after the warning tone. Fully recharge the battery. See *Charging the Battery*, page 4. Calls can be made and received while the phone is charging.

## Fitting Image-In

Customised image cards may be fitted to the rear of the phone, behind the transparent rear cover. An Image-In template is included with your phone.

**Note:** DO NOT insert image cards which are thicker than attached cards or metallic image cards.

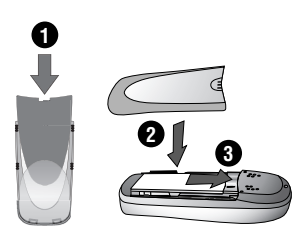

#### **Getting Started**

## The Display

#### Status Icons

The status icons are displayed according to the currently activated functions. The Antenna, Signal and Battery icons are displayed when the handset is switched on and connected to a network.

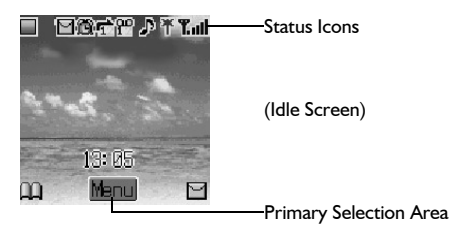

- Indicates **Battery Level:**  $\Box$  (green) full,  $\Box$  (red) low battery **College**
- A Displayed when you are registered to a non-home network – **Roaming**
- M White icon indicates a new message has been received. Red icon indicates the Media Folder is full.
- 酋 Indicates **Alarm** is set
- ← Indicates **Call Divert** is enabled
- **Voicemail** activated
- D. Indicates **Ringer** is enabled  $\langle \mathbf{f} \rangle = \mathbf{v}$ ibration mode/  $\mathbf{M} = \text{vibrate} + \text{ring}/\mathbf{m} = \text{flashing mode}$
- 半 Indicates GPRS service available
- Y Indicates it is possible to make emergency calls only
- Tull GSM signal strength:  $T -$  weak signal,  $T \cdot$ ull strong signal
- 4Ŧ Phone is connected to Line 1 phone number (Availability depends on your SIM)

## Menu System Overview

The menu system provides the means for accessing all the functions that do not have their own dedicated buttons on the keypad. Each menu contains a list of options. Some menus have further submenus.

The submenus and functions are selected using the five-way **Navigation key** ( $\Phi$ ).

The diagram below gives an overview of the contents of the menus to help you find your way around. This is just a summary. Keep reading to discover everything your phone has to offer.

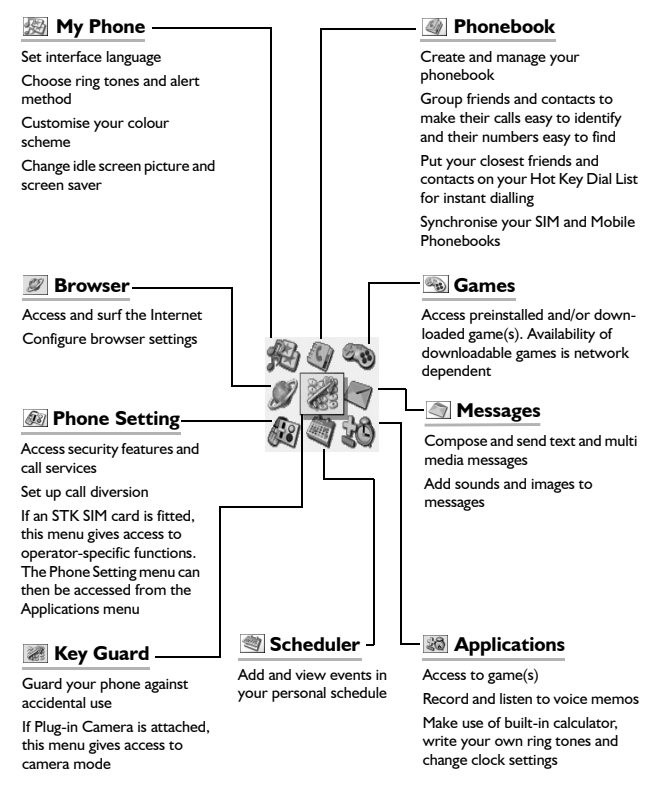

#### **Getting Started**

### Selecting a Function

Use  $\ddot{\textbf{e}}$  and  $\ddot{\textbf{e}}$  to move between the icons on the screen. When a particular menu is highlighted, pressing  $\odot$  displays a submenu. From any submenu, use  $\hat{Q}$  until the required item is highlighted. Press  $\hat{Q}$  to select.

For example, to change Sound Settings (to switch ringtone):

- 1 From **Idle** press ( $\bullet$ ), select **My Phone** > **Sound Settings**. Press ( $\bullet$ )
- 2 Select the profile you wish to activate from the list. Press  $\ddot{\bullet}$
- 3 Use  $\delta$  to select **Activate**
- 4 Press ( $\bullet$ ) to activate the profile

In detail:

- 1 From the **Idle** screen, press (a) to display the main menu
- 2 Use 0 to highlight the **My Phone** menu
- 3 Press  $\ddot{\bullet}$  to enter the menu
- 4 Use  $\Omega$  once to highlight the **Sound Settings** menu and press ( $\tilde{\Theta}$ ) to enter
- 5 Use  $\circ$  to highlight the mode you wish to set and press  $\circledast$  to enter
- 6 Use 9 to highlight **Activate**
- 7 Press (e) to activate your chosen mode

Following some operations the display will automatically clear after three seconds. If this is not the case press  $\mathcal D$  to return to the idle screen.

**Note:** If SIM tool kit SIM card is fitted, **Phone Setting** menu can be accessed from **Applications** menu.

#### Shortcuts  $(\Box)$

When familiar with the layout of the menu, use the keypad to enter the Menu Number. This will allow the user to obtain the required function without having to navigate through the display menus. To change Sound Setting, for example, from the Idle screen, press  $\odot$  to display the main menu, then press 1 then 2 to enter the **Sound Settings** submenu.

# **Basic Operation**

This section contains the information you need for the most essential phone operations, including:

- ➪ How to switch on and off
- ➪ How to make and end a call
- ➪ How to answer a call
- ➪ How to change earpiece volume
- ➪ How to lock the phone
- ➪ How to protect the phone using a PIN
- ➪ How to change ring volume

### Switching On & Off

To turn the phone on or off, press and hold  $\mathcal{D}$ .

When the phone is switched on a greeting will be displayed and then the phone will go into Idle. See *Adding a Start-up Greeting*, page 24.

## Making a Call

Ensure that the phone is switched on, the network operator logo is displayed and the signal strength meter shows  $\left( \mathbf{T}_{\text{all}} \right)$  network coverage is available in the current area.

- 1 From **Idle** enter area code and phone number
- 2 Press  $\mathcal{D}$

#### **Basic Operation**

### International Dialling

The international access code  $(+)$  and the destination country/region code should be entered, followed by the area code and phone number.

- 1 From **Idle** press and hold  $\textcircled{a}$  until "+" is displayed
- 2 Enter country/region code (e.g. 44 for the UK; 81 for Japan)
- 3 Enter area code and phone number
- 4 Press  $\mathcal{P}$

**Note:** Many countries/regions include an initial "0" in the area code. This should, in most cases, be omitted when dialling international numbers. If you have difficulties making international calls, contact your Service Provider.

### Emergency Calls

An emergency call may be made even when SIM is not fitted to the phone, however, the antenna symbol  $(\mathbf{\Psi})$  must be present.

Enter 112 press  $\mathcal{D}$ .

## Ending a Call

To end a call, press  $\mathcal D$ 

## Answering a Call

To receive a call, the phone must be switched on and the signal strength meter  $(\text{T}_{\text{all}})$  must be displayed.

> Press any key except  $\mathcal D$  to answer a call or Press  $\mathcal D$  to reject a call

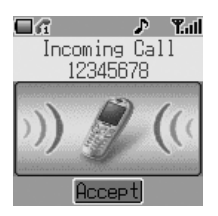

**Note:** If a call is not answered or is rejected, the number of incoming calls missed will be displayed. Press any key to clear the display.

### Caller Identification

This feature allows you to identify incoming calls.

The caller's phone number, and name if stored in the Phonebook, will be displayed during an incoming call.

**Note:** Caller Identification may not always be available.

### Volume Control

The volume level may be adjusted during a call:

Use  $\varrho$  to decrease the volume; use  $\varphi$  to increase the volume

**Note:** Volume control for the Personal Handsfree accessory is adjusted in the same manner.

#### **Basic Operation**

### Locking the Phone

With the Phone Lock enabled you will be restricted to answer incoming calls and make emergency calls. The Phone Lock Code is factory set to **0000**.

- 1 From **Idle** press  $\odot$  and select (**Applications** >) **Phone Setting** > **Security** > **Phone Lock**. Press <
- 2 From the submenu select **Status** and press <
- 3 Select **On** and press ( $\odot$ )
- 4 Enter the 4-digit code and press  $\ddot{\bullet}$

The lock icon  $(\Box)$  will be displayed in the primary selection area.

#### Unlocking the Phone

Enter your Lock Code. The lock icon will be replaced by OK. Press  $\odot$  to confirm.

As long as the Phone Lock is enabled, whenever you turn on the phone, the Lock Code will need to be re-entered to activate the phone.

#### Disabling Phone Lock

The phone must be unlocked before the phone lock can be disabled.

- 1 From **Idle** press (0), select (Applications >) Phone Setting > **Security** > **Phone Lock**. Press <
- 2 From the submenu select **Status** and press <
- 3 Select **Off** and press <
- 4 Enter the 4-digit code and press  $\ddot{\bullet}$

#### Changing Phone Lock Code

You should change your phone lock code to a 4-digit number of your own choice.

- 1 From **Idle** press  $\ddot{\bullet}$  and select (**Applications** >) **Phone Setting** > **Security** > **Phone Lock**. Press ( $\odot$
- 2 From the submenu select **Change Code** and press <
- 3 Enter the old unlock code and press  $\circledbullet$
- 4 Enter a new unlock code and press  $\ddot{\bullet}$
- 5 Re-enter the new unlock code to confirm. Press (a) to complete the change

## Using the PIN

The PIN protects your SIM against unauthorized use. If you enable the PIN, every time the phone is turned on you will be prompted to enter the PIN.

PIN2 controls security for the Fixed Dial Store, Call Charge metering and Barred Dial.

If either PIN/PIN2 is entered incorrectly 3 times the phone will be locked and the user will need to enter the PUK/PUK2 code.

Contact your service provider for the PUK/PUK2 code.

#### **Note:**

- To enter PUK code for PIN, enter \*\*05\* you will then be prompted to enter the PUK code, then follow the on-screen instructions.
- To enter PUK2 code for PIN2, enter \*\*052\* you will then be prompted to enter the PUK2 code, then follow the on-screen instructions.

If the PUK/PUK2 code is entered incorrectly 10 times, the SIM will cease to operate. All information stored in the SIM will be lost and the SIM will need to be replaced. Contact your service provider for more details.

#### Enabling/Disabling the PIN

- 1 From **Idle** press (0), select (Applications >) Phone Setting > **Security** > **PIN**. Press  $\circledbullet$
- 2 Select **Status** and press <
- 3 Select **On** or **Off** from the submenu and press <
- 4 You may be prompted to enter the PIN. On first use, enter PIN of your choice (between 4 and 8 digits) and press <

### **Basic Operation** Setting Ring Volume

With the G60, you can set up your phone in different modes depending on your environment, allowing different ring tones and volumes in different situations.

To change ring volume for any sound profile:

- 1 From **Idle** press ( $\bullet$ ), select **My Phone** > **Sound Settings**. Press ( $\bullet$ )
- 2 Select the profile you wish to adjust, press  $\ddot{\bullet}$ , then select **Edit** > **Ring Volume**, press  $\ddot{\bullet}$
- 3 Use  $\Phi$  to set the volume level, press  $\Theta$

See *Changing Sound Profiles*, page 27, for more information on setting different ring modes.

## Setting Silent Ring

You may wish to set at least one mode as a silent mode. To do this, set **Alerting Method** for that mode to vibration or off:

- 1 From **Idle** press (e), select **My Phone** > **Sound Settings**. Press (e)
- 2 Select the profile you wish to adjust, press  $\ddot{\bullet}$ , then select **Edit** > **Alerting Method**, press <
- 3 Select **Vibrate** or **Off** and press  $\ddot{\bullet}$

**Note:** Once you have set the ring volume/type for a mode, you can make that the active mode at any time by selecting **My Phone** > **Sound Settings**, choosing the desired mode then choosing **Activate**. See *Changing Sound Profiles*, page 27, for more information on setting different ring modes.

## **Phonebook**

Phone numbers can be stored in two locations:

In the **SIM Phonebook** ( $\Box$ ), where the number of entries and lengths of names and numbers are SIM dependent.

In the **Mobile Phonebook**, where phonebook entries can be grouped together and additional data can be stored with numbers. This phonebook is retained even if you change your SIM.

This section contains all you need to know about:

- ➪ Managing your Phonebooks
- ➪ Finding entries in your Phonebooks
- ➪ Speed Dialling
- ➪ Grouping Phonebook entries to make calls easier to identify and numbers easier to find

**Note:** See *Text Entry*, page 85, for information on text entry methods available for making Phonebook entries.

#### To Store a Number in the SIM Phonebook

- 1 From **Idle** enter the phone number and press  $\bigcirc$
- 2 Select **SIM Phonebook** and press <
- 3 Select **Name**, press (e) and enter identifying name. Press <
- 4 Select **No.** and confirm the phone number. Press (c) will allow you to edit. If not, press  $\ddot{\bullet}$

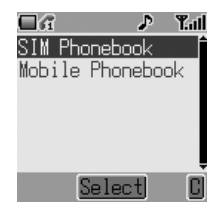

5 Press  $\bigcirc$  to save

#### **Phonebook**

To Store a Number in the Mobile Phonebook

- 1 From **Idle** enter the phone number and press  $\circledcirc$
- 2 Select **Mobile Phonebook** and press <
- 3 Select **Name**, press ( $\bullet$ ) and enter identifying name. Press (0)
- 4 Select **No.** and confirm the phone number. Press (c) twice
- 5 Select **Email**, press ( $\bullet$ ) and enter address. Press (c) (optional)
- 6 Select **Group**, press ( $\bullet$ ) (optional)
- 7 Select a group, press (c) (optional)
- 8 Select **Hot Key Dial**, press (.). Enter a number from  $\oslash$  to  $\oslash$  (optional). Press  $\circledbullet$  to assign
- 9 Press a to save

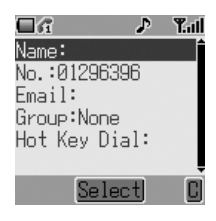

**Note:** See *Grouping Phonebook Entries (Mobile Phonebook Only)*, page 20, into which to place the entry.

### Browsing Phonebook

You can browse both Phonebooks simultaneously. Use the navigation keys to move through the contact list or press a lettered key to skip to the first entry starting with that letter.

- 1 From **Idle** press  $\circledcirc$
- $2$  Use  $\dot{Q}$  (or the lettered keys) to select the entry you wish to browse

### Retrieving a Number

- 1 Browse to locate and highlight the desired number in the Phonebooks
- 2 Press  $\mathcal{D}$  to dial the number

### Speed Dialling

Last Number Called

From **Idle** press **O** twice

#### Hot Key Dialling (Mobile Phonebook Only)

From **Idle** press and hold the appropriate hot key number

To view your hot key dial list, from **Idle** press ( $\bullet$ ), select **Phonebook** > **Hot Key Dial List**, press (0).

#### Assigning Hot Keys (Mobile Phonebook Only)

To assign a hot key in Mobile Phonebook to a frequently used number

- 1 Browse to locate and highlight the desired number in the Phonebooks. Press ( $\odot$ )
- 2 Select **Edit** > **Hot Key Dial**. Press <
- 3 Enter the Hot Key dial number (from  $\oslash$  to  $\oslash$ ) for this entry. Press ( $\odot$ )
- 4 Press  $\textcircled{a}$  to save

#### **Note:**

- If the Hot Key number is already taken, an **ID used** message will appear.
- Some Hot Key Phone numbers may be reserved by the Service Provider. For example the first three Hot Key Phone numbers may be linked to Service Dial  $(\hat{A})$ .

### Info Numbers or Service Dial

Your Service Provider may program some special phone numbers into your SIM  $(\hat{\tau})$ . It is not possible to modify these:

- $1$  Press and hold  $\odot$
- 2 Use  $\dot{Q}$  to browse through the Service Dial list of phone numbers

**Note:** If your operator does not offer these services, these spaces will be blank.

#### **Phonebook**

## Editing Phonebook Entries

It is possible to view **Entry Details**, **Edit**, **Delete**, **Create** or **Copy Entry** information from the Phonebooks. To access any of these functions:

With a phone number or name highlighted:

- 1 Press (e) to select the submenu
- 2 Use  $\delta$  to cycle through **Entry Details**, **Edit**, **Delete**, **Create** or **Copy Entry**
- 3 Press  $\ddot{\bullet}$  to select an option

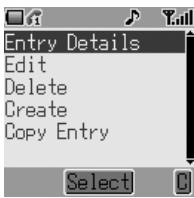

#### Entry Details

Displays each element of the selected Phonebook entry: Name, number and location of entry (SIM or Phone) etc. Press ( $\hat{\bullet}$ ) to edit the name or number etc.

#### Edit

Displays the entry allowing you to make changes as required.

Press  $\circledbullet$  to change details and enter as required. Press  $\circledbullet$ . Press  $\circledcirc$  when you have completed editing.

#### Delete

Deletes the entry from the Phonebook. Press  $\odot$  to confirm deletion.

#### **Create**

Creates a new entry in the Phonebooks. Select **SIM Phonebook** or **Mobile Phonebook** as entry location.

#### Copy Entry

Use to copy an entry between Phonebooks.

## Synchronizing Phonebooks

Keep your SIM and Mobile Phonebooks in step by synchronizing their contents regularly. You can copy individual entries between phonebooks (see *Editing Phonebook Entries*, page 18) or simply copy the entire contents of one phonebook into the other. To do this:

- **1** From **Idle**, press  $\circledbullet$  and select **Phonebook** > **Copy Entries**. Press <
- 2 Use  $\Phi$  to either copy the entries of **SIM to Phone** or **Phone to SIM**. Press < twice to select

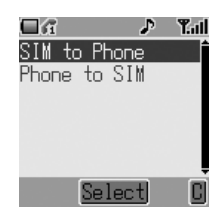

### Review the Phonebook Status

The Review function in the Phonebook menu shows how many locations are available in the two Phonebooks.

- **1** From **Idle** press (a), select **Phonebook** > **Review**. Press (a)
- 2 Use  $\hat{Q}$  to select **SIM Phonebook** or **Mobile Phonebook** and press  $\hat{Q}$

A summary of the selected Phonebook will be displayed.

#### **Phonebook**

## Grouping Phonebook Entries (Mobile Phonebook Only)

Groups are used to collect together types of Phonebook entries, for example business and personal. Each group can be suitably titled for quick access to the entries contained within.

An alert profile can be attributed to groups (or individual phone numbers) allowing incoming call alerts to be tailored to indicate the type of caller.

#### Adding a Number to a Group

You can store numbers in up to 10 groups. To add a number from your Mobile Phonebook to a group:

- 1 From **Idle** press  $\oplus$
- 2 Use  $\hat{\varphi}$  (or the lettered keys) to select the entry you wish to add. Press  $\odot$  to reveal the submenu
- 3 Select **Edit**. Press (**a**). If the entry is stored in the Mobile Phonebook, its group location will be shown (**Group:None** is displayed if the number does not belong to a group)

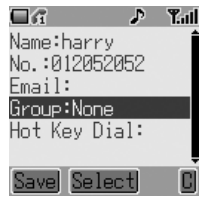

- 4 Select **Group** and press  $\odot$
- 5 Scroll through the list of available groups and select whichever is appropriate. Press  $\circledbullet$
- 6 Press  $\bigcirc$  to save

#### Retrieving a Number from a Group

- 1 From **Idle** press (0), select **Phonebook** > Group Setting. Press (0)
- $2$  Use  $\delta$  to select the group
- 3 Press (**e**). Press (**e**) again to **View** the contents of the group
- 4 Use  $\hat{Q}$  to select the desired entry
- 5 Press  $\Im$  to dial the number or  $\hat{\bullet}$  to edit the details of the entry

#### Retitling Group Names

- **1** From **Idle** press (**e**), select **Phonebook** > **Group Setting**. Press <
- $2$  Use  $\dot{Q}$  to select the group
- 3 Press (c) to enter the submenu, select **Edit** and press  $\ddot{\bullet}$
- 4 Name is highlighted at the top of the submenu. Press (c) once to start editing the name and a second time to confirm. Press ( $\odot$ )

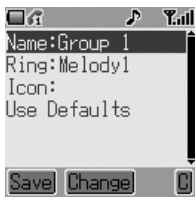

5 Press a to save

#### Setting Group Ring Tones

Each group can be given a distinct Alert Profile so that incoming calls are recognizable from their ring tone. To set a group's ring tone:

- 1 From **Idle** press (a), select **Phonebook** > Group Setting. Press (a)
- 2 Use  $\Phi$  to select the group, press  $\langle \bullet \rangle$
- 3 Use  $\hat{Q}$  to select **Edit** and press  $\circledbullet$  again
- 4 Select **Ring** and press <
- 5 Use  $\Phi$  to select **Fixed Data** or User Data. Press  $\Phi$
- 6 Scroll through and select the desired ring tone. Press  $\ddot{\bullet}$  to select
- 7 Press  $\textcircled{a}$  to save

#### **Phonebook**

#### Setting Group Call Icons

You can also attach to a group an image that will display when a call is received. To add an image:

- 1 From **Idle** press  $\ddot{\bullet}$ , select **Phonebook** > **Group Setting**. Press  $\ddot{\bullet}$
- 2 Use  $\hat{Q}$  to select the group, press  $\hat{Q}$
- 3 Select **Edit** and press <
- 4 Select **Icon** and press <
- 5 Scroll through and select the desired icon. Press  $\odot$  to select
- 6 Press  $\textcircled{e}$  to save

# **My Numbers**

My Numbers is a convenient part of the Phonebook where your own voice, fax and data phone numbers can be stored and viewed  $(\Box).$ 

#### Adding Numbers

- 1 From **Idle** press  $\odot$  and select **Phonebook** > **My Numbers**. Press  $\odot$
- 2 Use  $\Phi$  to select an empty entry from the list of numbers. Press  $\hat{\bullet}$
- 3 Use  $\hat{Q}$  to select **Edit** and press  $\hat{Q}$
- 4 Use  $\hat{Q}$  to select **Name** and press  $\hat{Q}$
- 5 Enter the name (see *Text Entry*, page 85) and press <
- 6 Use  $\hat{Q}$  to select phone **No.** and press  $\hat{Q}$
- 7 Enter the phone number and press  $\odot$
- 8 Press (a) to save

#### Viewing Stored Numbers

- 1 From **Idle** press (e), select **Phonebook** > My Numbers. Press (e)
- 2 If more than one number is available then use  $\hat{Q}$  to cycle through the listed numbers. Press (c) to select
- 3 Select **Entry Details** to view entry. Press <
- 4 Press  $\ddot{\bullet}$  again if you wish to edit the details

#### **Personalising Your Phone**

# **Personalising Your Phone**

This section contains all the information you need to adapt your phone to your needs and personality. You can:

- ➪ Change the menu language
- ➪ Add a message to show at start-up
- ➪ Try a new idle screen image
- ➪ Change your screen saver image
- ➪ Use a different colour theme
- ➪ Switch between and edit different user profiles
- ➪ Make use of downloaded ring tones and images
- ➪ Compose your own ring tone
- ➪ Change the backlight and contrast settings ...and more!

### Changing the Language

It is possible to change the language the phone uses for display messages and/ or text entry  $(\vec{x})$ .

- 1 From **Idle**, press (a), select **My Phone** > **Language**. Press (a)
- $2$  Use  $\delta$  to select the language you wish to use
- 3 Press (c) to select the desired language

## Adding a Start-up Greeting

A personalised greeting can be programmed for when the phone is switched on.

- 1 From **Idle** press (e), select **My Phone** > **Display Settings** > **Greeting**. Press <
- 2 Use the text entry facility to add a greeting (see *Text Entry*, page 85). Press  $\circledbullet$  to confirm

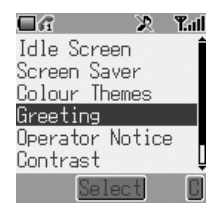
# Idle Screen Image (Wallpaper)

The idle screen can be changed to a preinstalled or downloaded image.

To choose an image for the Idle screen:

- 1 From **Idle** press (**e**), select **My Phone** > **Display Settings** > **Idle Screen**. Press ( $\odot$ )
- 2 Several images are preinstalled on your phone in the **Fixed Data** folder. Downloaded images are stored in the **User Data** folder. Navigate to the appropriate folder, press  $\circledbullet$
- 3 Use  $\dot{Q}$  to select the required image
- 4 Use  $\bigcirc$  to view image. Press any key to return
- 5 Highlight the Wallpaper No. you want and press  $\circledbullet$  to select

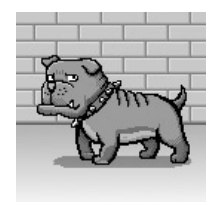

#### **Personalising Your Phone**

### Changing Screen Saver Image

The screen saver can also be changed to a preinstalled or downloaded image.

To choose an image for the screen saver:

- 1 From **Idle** press ( $\hat{\bullet}$ ), select **My Phone** > **Display Settings** > Screen Saver. Press (0)
- 2 Several images are preinstalled on your phone in the **Fixed Data** folder. Downloaded images are stored in the **User Data** folder. Navigate to the appropriate folder. Press (.). Use  $\hat{Q}$  to select the required image
- 3 Use  $\bigcirc$  to play animation. Press any key to return
- 4 Highlight the Animation No. you want and press  $\ddot{(*)}$  to select

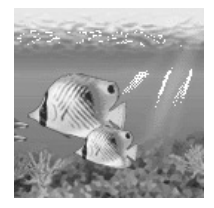

## Turning Screen Saver On & Off

Select **My Phone** > **Display Settings** > **Screen Saver** > **Setting** > **Status** to turn the screen saver function **On** or **Off**, and to set the **Idle Time** (from 1 to 5 minutes) before the screen saver is launched.

## Colour Themes

Colour Themes provide alternative combinations of colours for the background and text.

To use or change a Colour Theme:

- 1 From **Idle** press  $\odot$  and select **My Phone** > Display Settings > **Colour Themes**. Press <
- 2 Use  $\hat{\varphi}$  to select the required Colour Theme. Press  $\circledast$

## Changing Sound Profiles

You can switch between six sound profiles on your phone each with a distinct combination of alert method, ring tone and type etc.

Profiles are set up for use in different environments – for instance you might want to create a silent profile, a discreet profile with ring tone appropriate for formal occasions and a party profile for loud environments.

Within each profile, distinct melodies can be set as incoming call and message alerts.

**Note:** Ring tones can also be used to identify incoming calls from members of groups. If a group member calls, the Group ring tone will sound, not the Sound Profile ring tone.

To activate a Sound Profile:

- 1 From **Idle** press  $\circledcirc$  select **My Phone** > **Sound Settings**. Press <
- 2 Select the profile you wish to activate from the list. Press  $\circledbullet$
- 3 Use  $\ddot{\text{o}}$  to select **Activate**
- 4 Press  $\odot$  to activate the profile

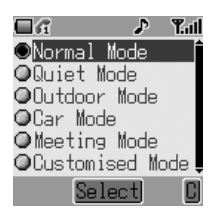

### **Personalising Your Phone**

### Editing Sound Profiles

To edit a Profile:

- **1** From **Idle** press  $\odot$  and select **My Phone** > **Sound Settings**. Press <
- 2 Select the profile you wish to edit from the list. Press ( $\odot$ )
- 3 Use  $\hat{\Phi}$  to select **Edit**. Press  $\hat{\bullet}$

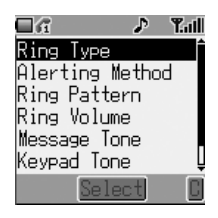

For each profile, you can set and edit the following:

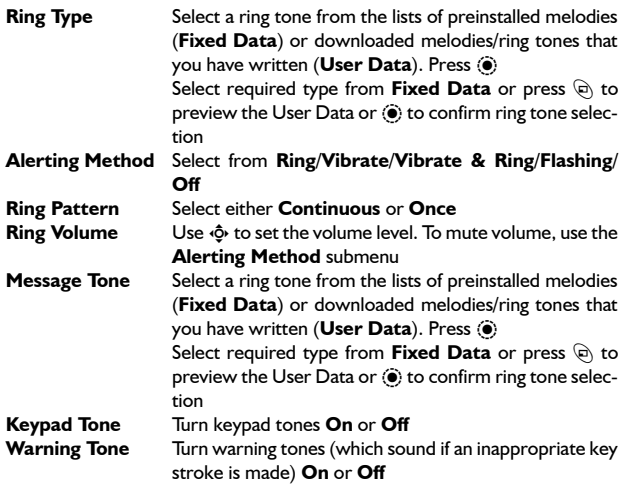

# Download Data  $(\hat{x})$

The Panasonic G60 is able to use various downloaded data. The down-loaded data is stored in the Media Folder and can be acquired via MMS, EMS, SMS or WAP. Details of this service are available on our website.

Availability of this service is dependant on your country/region, or network.

For further information visit:

**http://www.panasonicbox.com**

### Media Folders

The Media Folder located at **My Phone** > **Media Folder** is the storage location for media files that have been downloaded from a third party source and are saved in the handset. Some of these can be used as ring tones, Idle screen images or attachments to text messages. See *Managing Multimedia Files*, page 67, for how to use these files.

**Note:** It is only possible to attach EMS format Animations/Pictures.

Access these files from the Media Folder menu to rename, delete or edit them. To select an item from the Media Folder:

- 1 From **Idle**, press  $\odot$  select **My Phone** > **Media Folder** and press  $\odot$
- 2 Use  $\Phi$  to select the media type (either **Picture**, **Animation** or **Melody**). Press ( $\hat{\bullet}$ )
- 3 Use  $\ddot{\text{o}}$  to select a file

Press  $\circledR$  to view or play the selected file before making any changes to the file.

4 Press  $\odot$  and use  $\ddot{\phi}$  to select **Rename**, **Delete**. Press  $\odot$ 

#### **Personalising Your Phone**

## Composing a Melody

- 1 From **Idle**, press (**e**), select **Applications** > **Edit Ringtone**. Press <
- 2 Press ( $\bullet$ ) to select **Notes:**

Using the table below as reference, enter the notes, set the rhythm and octave for each and add rests to generate your composition.

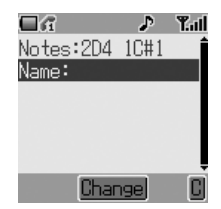

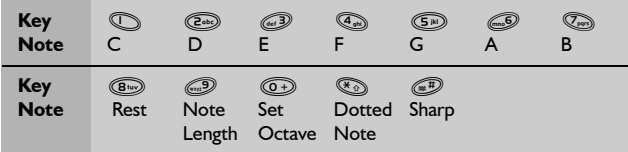

- 3 Referring to the table above, use the keys  $\circled{ }$  to  $\circled{ }$  to enter notes
- 4 The notes appear in the format 2C4 as shown on the right when  $\mathbb{R}$  is pressed
- $\Rightarrow$  The first number (2 in the display on the right) indicates the note octave. The default value is 2. Press  $\circledcirc$  to change octave (range from 1 to 3).
- ➪ The number of the right (4 in the first display on the right) indicates the notes length. The default value is 1/4. Press  $\textcircled{\tiny{\textcircled{\tiny{\textcirc}}}}$ to change note length (range from 1 to 1/ 32).
- ➪ In the second display on the right, the octave has been left unchanged at 2 while the note length has been shorted to 1/32.
- ➪ Indicate dotted notes (i.e. notes extended in length) by pressing  $\mathcal{F}_{\odot}$ .
- $\Rightarrow$  Add sharp values to notes by pressing  $\circledast$ .
- ➪ Enter rests by pressing +.

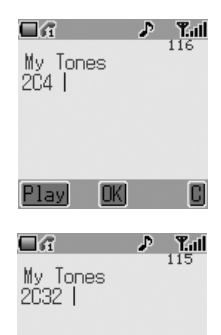

Play **DKI**  **Note:** At any time during composing press  $\bigcirc$  to play back the current melody.

5 When the composition is complete, press  $\ddot{\bullet}$  twice and enter the title. Press  $\langle \bullet \rangle$  to save the name and  $\langle \bullet \rangle$  to save the composition

## Setting the Backlight Time

The Backlight is illuminated when a key is pressed to make using your phone easier. You may wish to reduce backlight time to increase the time your phone will run between battery charges.

- From **Idle**, press (**e**), select My Phone > Display Settings > Back**light Time**. Press <
- 2 Use 4 to cycle through the times available (**10 Seconds**/**30 Seconds**/ **60 Seconds**)
- 3 Press ( $\bullet$ ) to select the desired time

# Key Backlight On/Off

Longer battery life can be maintained by setting the key backlight off.

- 1 From **Idle** press (a) select **My Phone** > Display Settings > Key **Backlight**. Press <
- 2 Use  $\delta$  to select **On** or **Off**
- 3 Press ( $\bullet$ ) to select

### **Contrast**

Screen contrast can be altered for viewing in different lighting conditions:

- 1 From **Idle**, press (**e**), select **My Phone** > **Display Settings** > **Contrast**. Press <
- 2 Use  $\Phi$  to set the desired contrast level
- 3 Press (a) to confirm selection

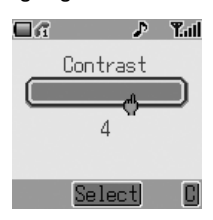

# Operator Notice

Operator notices appear if the phone has been left idle to remind users how to operate selected features. To enable and disable operator notices go to **My Phone** > **Display Settings > Operator Notice** and press ( $\bullet$ ) to select **On**/ **Off**.

## Restoring the Default Phone Settings

Any personal settings can be swiftly returned to their factory default, with the exception of some features, such as the Phone Lock code and the Language.

- 1 From **Idle**, press (**e**), select **My Phone** > Defaults. Press (0)
- 2 When prompted **Use Default Settings?** press  $\ddot{\bullet}$  to confirm and restore the settings

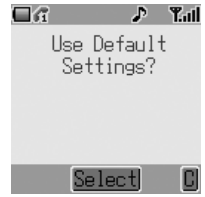

# **Phone Security**

Your phone has a number of security features that protect against unauthorized use and enable the user to restrict access to certain functions. These include:

- ➪ Phone Lock
- ➪ PIN Protection
- ➪ Key Guard
- ➪ Call Barring
- ➪ Fixed Dial

#### **Note:**

- For full details of the Phone Lock feature, turn to *Locking the Phone*, page 12.
- For full details of PIN Protection, turn to *Using the PIN*, page 13.

It is recommended that all security codes are memorized. If it is necessary to make a note of any security codes, never write them in a way that they can be recognized by another person. If forgotten, contact your dealer (for the Phone Lock Code) or Service Provider (for PIN and PIN2).

#### **Phone Security**

# Enabling Key Guard

The Key Guard function is used to prevent any keys from being accidentally pressed, for instance when the phone is being carried.

From **Idle** press (a) twice to bring up the **Guard Keypad?** message and a third time to confirm. The Key Guard icon (:) will appear on the Idle screen.

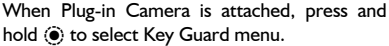

When a call is received, Key Guard will be disabled temporarily, allowing the user to press any key except  $\mathcal D$  to answer the call. Emergency calls can still be made – see *Emergency Calls*, page 10.

 $\Box G$ 

 $P$   $T$ . I

п

Guard Keypad?

OKI

**Note:** When making emergency calls with the "Key Guard" enabled, there will be no audible or visual indication that the number is being dialled.

### Disabling Key Guard

Press  $\circledbullet$  once to bring up the **Free Keypad?** message and a second time to confirm.

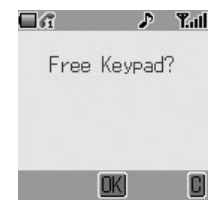

## Changing the Security Codes

- 1 From **Idle** press  $\odot$  and select (**Applications** >) **Phone Setting** > **Security**. Press  $\ddot{\bullet}$
- 2 Use  $\Phi$  to select **Phone Lock**, **PIN** or **PIN2**. Press <
- 3 Use  $\hat{Q}$  to select **Change** (**Code**) and press (c) (for PIN2, skip to step 4)
- 4 Enter the current code and press  $\ddot{\bullet}$
- 5 Enter the new code and press  $\odot$
- 6 Verify the new code and press  $\ddot{\bullet}$

# Restricting Calls

### Call Barring

The Call Bar function is used to restrict certain outgoing and/or incoming calls. Call Barring is controlled by a security password that is supplied by the Service Provider (this password can be changed: see below). When updating or checking the status of Call Barring the phone must be registered with a network. Different Call Bar restrictions can be used for voice and data calls. Any combination of call restrictions can be set.

- **1** From **Idle** press (**a**) and select (**Applications** >) **Phone Setting** > **Security** > **Call Bar**. Press <
- 2 Use  $\hat{Q}$  to select Bar Voice or Bar Data. Press (0)
- 3 Follow the submenus to set the desired restrictions

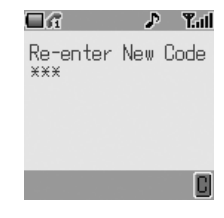

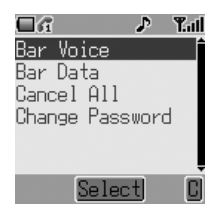

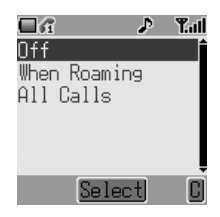

#### **Phone Security**

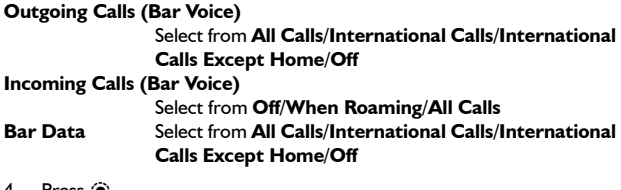

- 4 Press <
- 5 Select **On/Off** and press  $\odot$
- 6 Enter Call Bar password and press <

**Note:** To change Call Barring password, go to (**Applications** >) **Phone Setting** > **Security** > **Call Bar** > **Change Password**.

You can change individual Call Barring settings following the instructions above or cancel all call barring settings by selecting (**Applications** >) **Phone Setting** > **Security** > **Call Bar** > **Cancel All**.

#### Fixed Dial

The Fixed Dial Store is part of Phonebook (Phonebook > Fixed Dial), but with additional security.

When the security feature Fixed Dial is enabled in the security submenu it is only possible to make calls with phone numbers that are in the Fixed Dial Store. When Fixed Dial is enabled any manually dialled phone numbers must match a phone number in the Fixed Dial Store.

To store, edit or delete a phone number in the Fixed Dial Store the Fixed Dial function must be enabled. With Fixed Dial enabled, all phone numbers can be added, edited or deleted as normal, but you will be prompted for **PIN2**.

To enable Fixed Dial:

- 1 From **Idle** press  $\odot$  and select (**Applications** >) **Phone Setting** > **Security** > **Fixed Dial**. Press <
- 2 You will be prompted to enter SIM PIN2 before proceeding

# **Applications**

This section introduces some of the applications you'll find installed on your phone. These include:

- ➪ The clock
- ➪ Alarms
- ➪ Automated power on and power off
- ➪ The calculator

## **Clock**

Your phone incorporates a clock with date/time, an alarm and an automatic power on/off feature.

### Setting the Time

- 1 From **Idle** press (a) and select **Applications** > **Clock Function** > **Clock Set**. Press <
- 2 Press  $\ddot{\bullet}$  to select the time entry
- 3 Use the numbered keys to enter the correct time (using the 24-hour clock) or use  $\hat{Q}$  to adjust the time displayed. Move between the hour and minute fields using <o

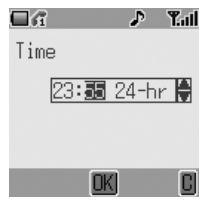

4 When the time is entered correctly, press ( $\bullet$ ) to confirm

### **Applications**

### Setting the Alarm

Up to three separate alarms can be set. For each alarm, you can set different schedules (e.g. daily/weekdays only) and alarm tones as well as times.

If the clock hasn't been set, the user will be prompted to set it prior to setting the alarm.

To set an alarm

- 1 From **Idle** press (a) and select **Applications** > Clock Function > **Alarm Set**. Press <
- 2 Use  $\ddot{\text{o}}$  to select the alarm to be set. By default the alarms are named **Alarm1**, **Alarm2** and **Alarm3**. Press <
- 3 You should first set the alarm time. Press  $\odot$  to enter **Setting Time**
- 4 Use the numbered keys to enter the correct alarm time (using the 24-hour clock) or use  $\ddot{o}$  to adjust the time displayed. Move between the hour and minute fields using  $\left\langle \mathbf{0}, \mathbf{P} \right\rangle$  ress  $\left\langle \mathbf{0}, \mathbf{P} \right\rangle$  when complete
- 5 Use  $\hat{Q}$  to highlight the desired schedule for the alarm and press  $\circledbullet$  to select
- 6 Select **Melody**. Press <
- 7 Select **Fixed Data** or **User Data**. Press <
- 8 Highlight and select the desired alarm melody from the submenu. Press  $\circledast$  to confirm

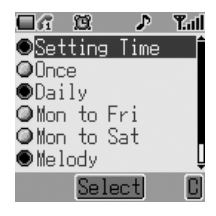

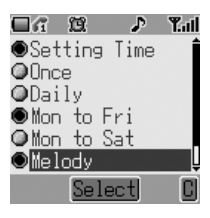

When the alarm has been set,  $(\mathbf{\widehat{m}})$  will be displayed.

**Note:** To disable an alarm setting, select **Applications** > **Clock Function** > **Alarm Set** > **[Alarm Name]** > **Cancel**

## Muting the Alarm

When an alarm goes off, the chosen melody will sound and the display will flash with an alarm message. The alarm will sound for 55 seconds.

#### To End the Alarm

Press any key

#### Adjusting the Alarm Time

To adjust an alarm time follow the steps in *Setting the Alarm*, page 38.

### Setting a Power On/Off Time

The phone can be set to turn itself on or off automatically at a specified time using the Power On/Off feature. To set the Power On and Off schedule:

- **1** From **Idle** press  $\circledbullet$  and select **Applications** > **Clock Function**
- 2 Select **Power On Time** or **Power Off Time**. Press <
- 3 Use the numbered keys to enter the correct Power On or Power Off time or use  $6$  to adjust the time displayed. Move between the hour and minute fields using 2. Press < when complete

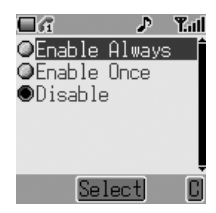

4 The Power On/Power Off setting can be applied once when the set time is next reached (**Enable Once**) or until cancelled (**Enable Always**). Highlight the appropriate setting and press  $\odot$  to select is similar to that for setting the time on the clock. For either setting or adjusting the time needed to select **Power On Time** or **Power Off Time** in the Clock Function menu

**Caution:** Ensure that the setting of the Alarm or Power On function will not contravene any regulations whereby it may automatically power on when in an aircraft or medical facility etc. – see *Important Information*, page i.

**Note:** To disable a Power On or Power Off setting select **Applications** > **Clock Function** > **Power On Time**/**Power Off Time** > Time (ignore) > **Disable**.

### **Applications**

### Calculator

The four function calculator will enable the user to perform simple arithmetic calculations (addition/subtraction/multiplication and division).

- **1** From **Idle** press  $\circledbullet$  and select **Applications** > **Calculator**. Press <
- 2 Enter a number (maximum 8 digits) and it will be displayed on the upper right of the display. If a decimal point is required, press  $\mathbb{C}$ . Pressing  $\mathbb{C}$  will add "-" in front of a number

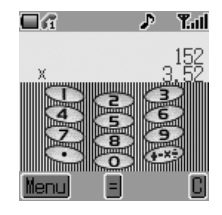

- 3 Use  $\left(\sqrt{m\sqrt{m}}\right)$  to scroll through and select the arithmetic operation you wish to perform
- 4 Enter a second number (maximum 8 digits). It will be displayed next to the operation symbol
- 5 Press  $\odot$  to complete the calculation

**Applications**

### Currency Converter

The currency converter enables the user to convert prices using a conversion rate that you enter.

- 1 Access the calculator, see page 40, then press  $\mathfrak{S}$  (Menu) to open the currency converter menu
- 2 Use  $\hat{Q}$  and press  $\hat{Q}$  to select **Currency Rate** then enter the appropriate conversion rate to six decimal places. The conversion rate is entered as the number of units (dollars, pounds etc.) of the currency you want to convert **to** in a single unit of the currency you want to convert **from**. If, for example, there are exactly 4.5 dollars (the currency you want to convert to) to one schilling (the currency you want to convert from), enter *4.500000* as shown.

Press  $\circledast$  to confirm. This step can be skipped for subsequent conversions if the exchange rate is unchanged

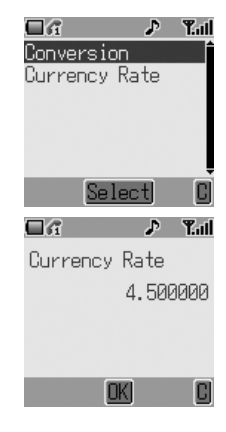

3 Return to the calculator screen and enter the value in the currency you wish to convert (schillings in the example above). Press  $\circledast$  to open the currency converter menu and select the second item, **Conversion**. Press  $\circledbullet$  to perform the conversion

# **Messaging**

Your phone has various messaging features including SMS, MMS and EMS.

**SMS/EMS** – Enter the recipient's phone number to send text and images. **MMS** – Attach images and music to text messages.

This chapter is a full introduction to messaging including:

- ➪ Setting up your phone to enable SMS/EMS and MMS messaging
- ➪ Writing text messages
- ➪ Sending User Messages
- ➪ Adding attachments to text messages
- $\Rightarrow$  Reading incoming messages<br> $\Rightarrow$  Managing messages in your
- ➪ Managing messages in your Inbox and Outbox
- $\Rightarrow$  Chatting with SMS contacts<br> $\Rightarrow$  Creating multimedia message
- $\vec{E}$  Creating multimedia messages<br> $\vec{E}$  Receiving message broadcasts
- Receiving message broadcasts on desired topics

### SMS/EMS: Setting Up the Phone

It is possible to receive, display, edit and/or send text messages to mobile phones on your service provider's network or any network that has a roaming agreement (dependent on the recipient's phone parameters).

Before a text message can be sent, you must enter the Message Centre number into Options (your Service Provider will supply the Message Centre number). You should also select the protocol via which messages are sent, the storage time (lifetime) and pick a delivery confirmation setting.

The Message Centre number may have been pre-programmed on the SIM.

Setting the Message Centre Number

From **Idle** press (e), select **Messages** > **Setting** > **SMS/EMS** > **Message Centre**. Press <

Include the international dialling code in the Message Centre number. Press (O)

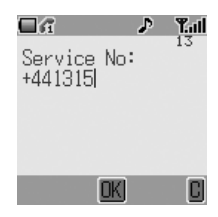

### Life Time

The lifetime is the duration that your messages are stored at the Message Centre.

Delivery attempts will be repeated until the message has been delivered or the Life Time expires.

From **Idle** press (0), select **Messages** > **Setting** > **SMS/EMS** > **Life Time**. Press <

Select from **Defaults**, **1 hour**, **12 hours**, **1 day**, **1 week** or **Maximum** to set the time after which messages are automatically deleted. Press  $\odot$ 

### Messaging Protocol

From **Idle** press (e), select **Messages** > **Setting** > **SMS/EMS** > **Protocol**. Press  $\left( \bullet \right)$ 

Select the appropriate protocol for sending messages. Press (0)

Delivery Confirmation Setting

From **Idle** press (0), select **Messages** > **Setting** > **SMS/EMS** > **Report**. Press  $\odot$ 

Select **Yes** to enable delivery confirmation for your messages, **No** to disable the function and Ask to prompt the message recipient to acknowledge receipt. Press <

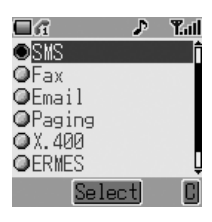

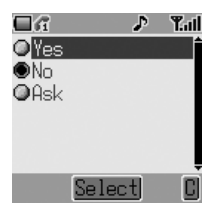

### Creating a Text Message

- 1 From **Idle** press ( $\bullet$ ), select **Messages** > **Create** > **SMS/EMS**. Press <
- 2 Write text message. To change text input method (displayed in lower left corner of display), press  $\bigcirc$ . See *Text Entry*, page 85, for details.

Use  $\Phi$  to navigate through the message and position the cursor to add text

Use  $\mathcal \Theta$  to delete the character to the left of the cursor

Press  $\mathcal D$  to cancel the message

- 3 Press (c) when you have finished composing the message
- 4 The submenu that appears gives the options of OK. Press (e). For information on adding attachments, see *Text Attachments*, page 46
- 5 When **[New Entry]** is displayed, select an entry from Phonebook or enter the destination manually.
	- From Phonebook: Press  $\circledcirc$  and select desired entry. Press  $\left( \bullet \right)$ , then  $\left( \circ \right)$  to save. Press  $\left( \bullet \right)$  twice
	- Manual entry: Press  $\odot$  twice. Enter destination number, then press  $\circledbullet$  three times
- 6 You will be asked **Send Msg Now? 1 page(s)**. Press <

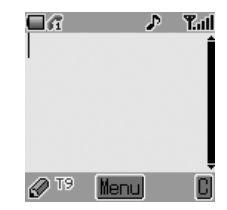

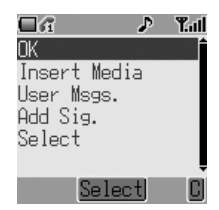

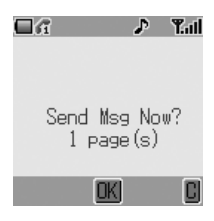

- 7 As the message is sent the sending message animation will display
- $\Box G$  $\mathbf{P}$ **Tail** ПG D  $T_{\rm eff}$ Send message success!

### previous section) and the message is transmitted successfully, **Send message success!** will appear

8 If Delivery Confirmation is enabled (see

### Sending User Messages

Your phone comes with several common message expressions preinstalled. To send a user message:

- 1 From **Idle** press (0), select **Messages** > **Create** > **SMS/EMS**. Press (0)
- 2 Instead of writing the message content, press ( $\bullet$ ) and select **User Msgs.** Press (e). A list of the saved user messages will be displayed
- 3 Select the desired user message and press  $\odot$
- 4 Send in the same way as for a standard text message. See page 44

**Note:** View your user messages at any time by going to **Messages** > **User Messages**. You can also use this menu to compose new user messages.

### Text Attachments

When creating a text message, it is possible to include attachments (copyright permitting).

To include an attachment:

- 1 Follow the instructions on page 44 to write the text message then press (.) When the **OK/Insert Media/User Msgs./Add Sig./Select** submenu appears (see step 4 page 44), select **Insert Media**. Press <
- 2 Use  $\Phi$  to select the file to be inserted into the text body. Press  $\hat{\bullet}$

## Concatenated Messages

SMS messages can be made up text and attached pictures or icons. If you want to send a larger message, your phone will automatically configure your message as a string of smaller messages and send these simultaneously. Concatenated messages such as this appear to a user as a single message.

# Receiving Text Messages

When a Short Text Message is sent to your phone, the message **New Message(s)!** and the message indicator  $(\blacksquare)$  will appear in the display with an alert signal (this signal – an audible tone or vibration – is set in the **My Phone** > **Sound Settings** menu). This indicates that a new message has been received.

**Note:** If the message indicator shows red the message area is full and you will need to delete old messages in order to be able to receive new messages in the future.

### Reading Immediately

When **Read** is displayed press  $\odot$  to read the message immediately. Use  $\ddot{\text{o}}$  to navigate through the message and to identify the sender and the time the message was sent. With the phone number shown in the Sender field, press  $\mathcal{R}$  to dial the phone number.

### Reading Later

Received messages are stored in the Inbox.

From **Idle**, press ( $\bullet$ ) and select **Messages** > **Inbox**

Use  $\Phi$  to select a message to read (if there is more than one) and press  $\ddot{\bullet}$  to view the message.

You can call the sender, or press  $\circledbullet$  to view your other options (this submenu can also be viewed by pressing  $\circledcirc$  when the message is highlighted in the Inbox).

## Responding to Text Messages

Press  $\circledast$  when you have read a message to view response options. Alternatively, highlight the message in the Inbox (**Messages** > **Inbox**) and press  $\mathfrak{S}$ . Choose to:

> **Reply** to the message **Call Back Forward** the message **Chat Store Number Delete** the message **Delete All** messages or **Extract Media** (if any file is attached to the message)

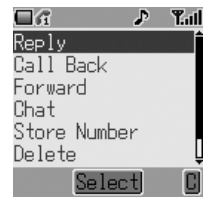

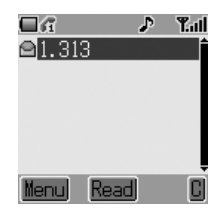

# Chat SMS

The Chat feature enables you to read sent and received messages on one screen when in **Chat SMS** mode with another party.

1 **Either:** When reading a previously sent or received message, press  $\odot$  and select **Chat**, press  $\odot$  and/or enter your Nickname (up to 10 characters) – see *Text Entry*, page 85. **Or:** Launch Chat SMS mode from **Idle** by

pressing  $\odot$  and selecting **Messages** > **Chat SMS** > Start Chat. Press (0). Enter your Nickname. Press  $\odot$ 

It is now possible to chat with the other party, providing they have the chat SMS facility on their phone. Enter your message – see *Text Entry*, page 85. Press ( $\bullet$ ). Press ( $\bullet$ ) again and enter the destination phone number if necessary (or browse and select from Phonebook).  $Press @.$ 

When receiving a message in chat mode, the text will appear automatically above your previous message.

2 Press (e), select OK to continue the chat

If the phone is not in chat mode when receiving a reply to a chat message, the reply will be received as a normal SMS. If a voice call is received when in chat mode, the phone will allow the user to accept the incoming call. The chat mode ends at this time.

Chat conversations are stored and can be viewed in the **History** folder.

To open the folder from **Idle**, press  $\circledbullet$  and select **Messages** > **Chat SMS** > **History**. Regular Chat users should clear the history regularly to free memory space.

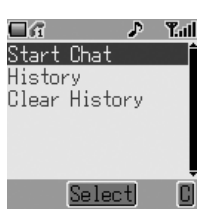

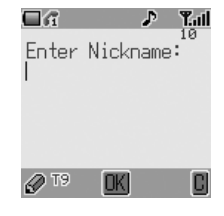

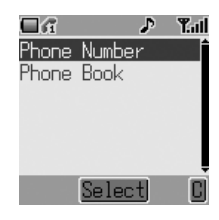

# MMS: Setting Up the Phone

Multimedia Messaging Service (MMS) Configuration must be performed before you can send or receive an MMS message. You can create up to three server profiles on the phone.

- 1 From **Idle** press (e), select **Messages** > **Setting** > **MMS** > **Server List**. Press  $\odot$
- 2 Select the server and press  $\odot$
- 3 Use  $\hat{Q}$  to select **Edit** and press  $\langle \hat{\bullet} \rangle$
- 4 Select **Bearer Type** or **MMS Setting** and press  $\circledS$  to start configuring settings
- 5 If **Bearer Type** is selected as **CSD**, set GPRS setting to off, see page 72

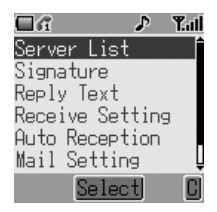

#### **Note:**

- Your MMS settings may have been pre-configured by your service provider. Contact your service provider if you are unclear how to proceed.
- Use the **Messages** > **Setting** > **MMS** menu to configure other MMS settings. Contact your service provider for details of required settings.

### Creating an MMS Message

Your phone supports **MMS** (Multimedia Messaging Service), which means you can send digital pictures to an MMS-enabled mobile or to an email address. Wherever you are, attach a photo, audio message or text, and send it immediately to your friends.

The following basic steps must be followed for all MMS messages. For information on multimedia additions, read the following section.

- 1 From **Idle** press  $\ddot{\bullet}$  and select **Messages** > **Create** > **MMS**. Press  $\ddot{\bullet}$
- 2 Compose the text part of the message (see *Text Entry*, page 85, for details of entry methods)
- 3 When the message is complete press  $\odot$
- 4 To attach a media file, follow the instructions on the following page. To continue without attaching a media file, select **OK** from the submenu and press  $\ddot{\bullet}$
- 5 Select **To:**, press  $\circledbullet$ . When **[New Entry]** is displayed, select an entry from Phonebook or enter the destination manually.
	- From Phonebook: Press  $\textcircled{a}$  and select desired entry. Press  $\left( \bullet \right)$ , then  $\left( \bullet \right)$  to save. Press  $\left( \bullet \right)$  twice
	- Manual entry: Press (c) twice. Enter destination number, then press  $\circledbullet$  three times
- 6 If desired, a message can be delivered as a copy to another recipient. To do this, use  $\hat{Q}$  to select **Cc**:. Press  $\hat{Q}$  and follow the operation in step 5

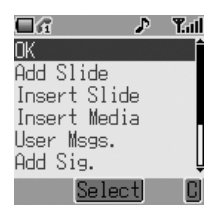

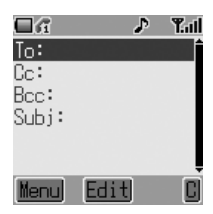

7 A **Bcc:** address or phone number is added in the same way. Bcc delivery differs from Cc delivery in that the original recipient (whose address is in the To: field) will not be informed of any copies sent to Bcc addresses

- 8 When the **To:** field has been filled and any required **Cc** or **Bcc** entries have been added, add the message subject heading. Use  $\delta$  to select **Subj:**, press  $\odot$  and enter the subject heading. Press  $\odot$  to confirm, then press  $\bigcirc$
- 9 Use  $\Phi$  to select **Send** or **Save** as appropriate. Press (c) twice

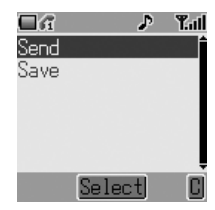

**Note:** Saved messages are stored in the Outbox and can be edited and sent in the future.

### Attaching Media Files

Media files such as voice files can easily be added to MMS messages.

- 1 Compose a message following steps 1 to 3 on the previous page. Press  $\odot$
- 2 From the submenu select **Insert Media**. Press <
- 3 Use  $\hat{Q}$  to browse and select media files available on your phone. Press  $\hat{Q}$
- 4 When you have selected files, press  $\odot$
- 5 When settings are completed, press  $\ddot{\bullet}$  twice
- 6 Follow the MMS destination entry procedure from step 5 on page 50

### **Messaging** Managing Message Lists

Selecting a stored message allows it to be read, replied to, edited or deleted.

### Inbox

Messages received are stored in the **Inbox** and tagged with icons:

- $\Xi$  indicates an unread SMS/EMS message
- indicates an unread MMS message

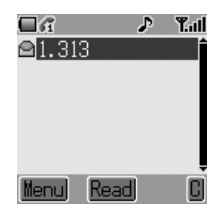

From the **Inbox**, select a message. Press  $\circledbullet$  to read the message or  $\circledast$  to view other options:

**Reply** to the message **Call Back** the sender **Forward** the message **Chat Store Number Delete** the message **Delete All** messages from the Inbox **Extract Media** files from the message (If any file is attached to the message) Edit the message content before forwarding or saving

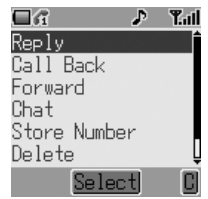

### **Outbox**

Messages sent or edited are stored in the **Outbox** and tagged with icons:

- **indicates an unsent SMS message**
- indicates an unsent MMS message
- **i**ndicates an unsent EMS message

### Cell Broadcasts

You need to specify the topic(s) of information you wish to receive as broadcasts before they can be received.

- 1 From **Idle** press ( $\hat{\bullet}$ ), select **Messages** > **Broadcasts** > **Topics** and press  $\ddot{\bullet}$
- 2 Select **[New Channel]** and press  $\circledbullet$ twice to insert a new topic
- 3 Enter Channel No. and press  $\odot$

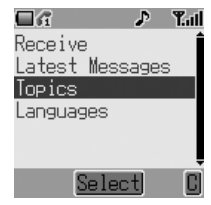

When a low priority broadcast has been received,  $\blacksquare$  will be displayed on the **Idle** screen. If a high priority broadcast is received, its text content will be displayed on the idle screen

### Enabling/Disabling Cell Broadcasts

- 1 From **Idle** press (0), select **Messages** > **Broadcasts** and press  $\odot$
- 2 Select **Receive** and press  $\ddot{\bullet}$
- 3 Use  $\delta$  to select **Enable** or **Disable** and press  $\odot$

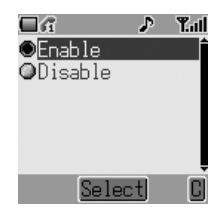

#### Language

The language in which broadcast messages displayed can be changed  $(\frac{1}{k})$ .

- 1 From **Idle** press (e), select **Messages** > **Broadcasts** > **Languages** and  $pres$   $\odot$
- 2 Select a list and press  $\odot$
- 3 Select required language and press  $\odot$

#### **Call Information**

# **Call Information**

This section explains how you can obtain more information about your calls, including:

- ➪ Recent calls made, received and missed
- ➪ Call duration
- ➪ Call charges

### Recent Numbers

Recently dialled phone numbers are stored in **Last Call**.

If Caller Identification is available, the caller's phone number for an answered call will be stored in the **Answered Call** menu and an unanswered call will be stored in the **Unanswered Call** menu.

If Caller Identification is not available then calls will still be stored but will have the date and time attributed to them.

When the store is full the next phone number will overwrite the oldest.

- 1 From **Idle** press  $\mathcal{D}$
- 2 Use  $\Phi$  to select Last Call, Answered Call or Unanswered Call. Press (0)
- 3 Use  $\hat{Q}$  to select the phone number (or name) you wish to redial. Press  $\Diamond$

You can edit or delete the phone number before dialling – see *Editing Phonebook Entries*, page 18.

If you wish to store the selected number in Phonebook, press  $\circledR$  while the number is displayed – see *To Store a Number in the SIM Phonebook*, page 15 and *To Store a Number in the Mobile Phonebook*, page 16.

### Calling the Last Dialled Number

To redial your last called phone number press  $\Diamond$  twice.

#### Returning an Unanswered Call

When the display shows that you have received calls but not answered them.

1 Press (a)

The last caller's phone number will be displayed if it is available.

- 2 Use  $\delta$  to select the phone number you wish to dial
- 3 Press  $\mathcal{P}$

### Call Duration

- 1 From **Idle** press (**e**), select (**Applications** >) **Phone Setting** > **Call Services** > **Calls**. Press <
- 2 Use  $\ddot{\text{o}}$  to select one of the features described below, and press  $\circledbullet$

**Last Call** displays the duration and call charge (if available) of the last call made. Times are indicated as: hours (0-99), minutes (0-59), seconds (0-59) – HH:MM:SS.

**All Calls** displays the accumulated duration and call charge (if available) of Incoming and Outgoing calls.

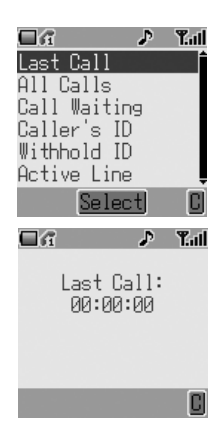

#### **Call Information**

### GPRS Call Duration

1 From **Idle** press (a) and select (**Applications** >) **Phone Setting** > **Call Services** > **Connections**. Press <

**Note:** The Connections function is SIM dependent ( $\Box$ ).

2 Use  $\Phi$  to select one of the features described below, and press  $\hat{\bullet}$ 

**Last Connection** displays the amount of data transferred during the last call.

**All Connections** displays the amount of data transfer.

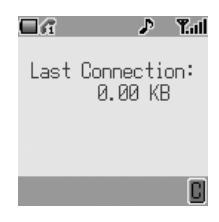

### Call Charges

To maintain control over the cost of calls that are made, the phone can be set to restrict use to a finite number of units overall  $(\Box).$ 

## Setting the Unit Price

Firstly, a price per unit must be entered. This is the cost that the Service Provider charges for one unit of call time  $(\Box).$ 

- 1 From **Idle** press (**e**), select (**Applications** >) **Phone Setting** > **Call Services** > **Service Charges** > **Price Unit**. Press  $^{(0)}$
- 2 Press  $\left( \bullet \right)$  to edit the values

At this point you will be asked to enter your PIN2 or Lock code. Do so and  $pres$   $@$ .

- 3 Enter a currency unit (up to three characters) e.g. GBP. Press ( $\bullet$ ) twice
- 4 Enter a price and press  $\ddot{(*)}$  twice

### Setting the Maximum Unit Level

This function allows the user to pre-determine the maximum cost of calls made  $(\Box)$ .

- 1 From **Idle** press (**e**), select (**Applications** >) **Phone Setting** > **Call Services** > **Service Charges** > **Max Cost:** Press <
- 2 Press  $\left( \bullet \right)$  to edit the values

At this point you will be asked to enter your PIN2 or lock code. Do so and press  $\odot$ 

Max Cost: 0 Units Editl

 $P$  Tall

 $\Box$ a

- 3 Enter a value (number of units) which is to be the maximum permitted, and the corresponding cost will be displayed
- 4 Press  $\circledcirc$  twice to accept

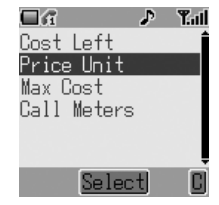

#### **Call Information**

**Note:** The duration of one unit may vary during the day, peak and off-peak times. Therefore, the call charge can be calculated accordingly. However, call charge information may not give an accurate reflection of the tariffs charged by your Service Provider.

### Call Identification

In the **Call Services** > **Calls** menu, the Caller's ID and Withhold ID functions allow you to check the status of whether a Caller's Identification is sent or can be received (Withhold ID  $\hat{\psi}$ ).

**Note:** When checking the status the phone must be registered with a network.

# **Advanced Operation**

This section contains detailed information on call management including:

- ➪ Call diversion
- ➪ Call holding
- ➪ Call waiting
- ➪ Making and receiving a second call
- ➪ Transferring calls
- ➪ Multi-party calls
- ➪ Changing network

# Diverting Calls

Voice, fax and data calls can be diverted according to different conditions and to different numbers. For example you may wish voice calls to be diverted to Voicemail when the phone is switched off. To enable call diversion:

- **1** From **Idle** press ( $\hat{\bullet}$ ) and select (**Applications** >) **Phone Setting** > **Call Divert**. Press (a)
- $2$  Use  $\hat{Q}$  to select the type of call to divert (you can repeat this step as necessary). Press ( $\odot$ )
- 3 If diverting voice calls, use  $\hat{Q}$  to select circumstances in which to initiate the diversion. Press ( $\odot$ )
- 4 Enable the diversion by selecting **On**. Press ( $\odot$ )
- 5 Enter the phone number to divert to (or press  $\Theta$  and select the number from your Phonebook). Press <

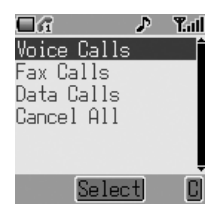

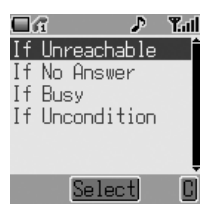

#### **Advanced Operation**

#### **Note:**

- To edit a call diversion setting, follow the steps on page 59 and reset according to the new settings.
- To cancel a diversion setting, select **Off** in step 4 on page 59. To cancel all diversion settings, go to (**Applications** >) **Phone Setting** > **Call Divert** > **Cancel All**.

When a divert situation is enabled the divert icon  $(\rightarrow)$  is displayed.

When updating or checking the status of Call Divert the phone must be registered with a network  $(\frac{1}{k})$ .

# Holding Calls

Holding a Call

During a call press  $\mathcal{D}$ . The call is then put on hold.

Resuming a Call

Press  $\Theta$  to resume the call.

## Making a Second Call

- 1 During an ongoing call, enter phone number (or recall from Phonebooks – see *Browsing Phonebook*, page 16)
- 2 Press  $\mathcal{P}$ . The first call will be placed on hold
# Receiving a Second Call (Call Waiting)

A second call can be received, if Call Waiting is switched on. This is enabled from the (**Applications** >) **Phone Setting** > **Call Services** > **Calls** menu. It is not possible to have more than one fax or data call. All voice calls must be ended before you can make or receive a fax or data call  $(\Box).$ 

### Accepting a Second Call

Press  $\ddot{\bullet}$  to accept another incoming call. The current call will be placed on hold.

### Rejecting a Second Call

Press  $\Theta$  to reject the second call.

### Ending Current Call to Receive Another

- 1 Press  $\otimes$  when the second call is received to end the current call
- 2 Press any key except  $\mathcal{D}$  or  $\Phi$  to receive the new call

### Operation During Two Calls

#### Swapping Between Calls

- 1 Press (a)
- 2 Use  $\hat{Q}$  select **Swap Call**. Press  $\hat{Q}$

#### Ending Current Call

- 1 Press (a)
- 2 Use  $\phi$  to select **Hang Up**. Press  $\circledbullet$

The held call will remain held.

#### Ending Both Calls

Press  $\otimes$ 

#### **Advanced Operation**

### Call Transfer

With two calls connected, Call Transfer enables the user to connect them together ending your connection, leaving the other parties to talk together  $(T)$ .

When two calls are connected to your phone:

- 1 Press (a)
- 2 Use  $\delta$  to select **Call Transfer**. Press  $\odot$

The two calls will be connected to each other and your call will be ended.

**Note:** Two call transfer cannot be activated while in Multi-party mode.

### Multi-party Calls

A Multi-party call enables three to five people to be in conversation at the same time. It is possible to swap between a Multi-party call and another call in the same way as with two separate calls  $(\Box).$ 

#### Enabling Multi-party

With two calls connected (one active, one on hold):

- 1 Press (a)
- 2 Use  $\hat{Q}$  to select **Conference Call**. Press  $\circledbullet$

All three parties should now be able to talk to each other.

#### Adding to Multi-party

It is possible to add parties to the Multi-party call (up to a maximum of five) either by making a call or accepting an incoming call. The call can then be merged into the Multi-party.

**Note:** When making a call or accepting an incoming call the Multi-party call will be placed on hold. The callers in the Multi-party call can continue to communicate with each other while on hold.

#### Splitting a Multi-party Call

The user can select an individual from the Multi-party and remove their connection. This enables you to talk privately without the participation of the rest of the Multi-party.

- 1 Press (0)
- 2 Use  $\hat{Q}$  to select **Private call**. Press  $\hat{Q}$
- 3 Use  $\ddot{\text{o}}$  to select a caller in the Multi-party
- 4 Press (a)

The selected caller will be split from the Multi-party call and the Multi-party call will be placed on hold (the remaining Multi-party callers can still communicate).

#### Ending Multi-party Calls

The user can either select an individual in the Multi-party and end the call or end the entire Multi-party call. If a call is held, or an other call is incoming then an individual call cannot be ended.

#### Ending a Single Connection

During a Multi-party call:

- 1 Press ( $\odot$ )
- 2 Use  $\hat{Q}$  to select **Hang up**. Press  $\hat{Q}$
- 3 Use  $\ddot{\text{o}}$  to select a caller in the Multi-party
- 4 Press <

#### Ending all Connections

During a Multi-party call:

Press  $\mathcal D$  to end all the calls at once

#### **Advanced Operation**

### Changing to a New Network

When not in your home country/region, the user may use a network that is not directly subscribed to. This is called ROAMING. Legal restrictions may not permit roaming in your home region.

The **New Network** function is used to manually select a network that is available in your current location.

- **1** From **Idle** press (**e**), select (**Applications** >) **Phone Setting** > **Network** > **New Network**. Press <
- 2 Your phone will search for available networks
- 3 Use  $\ddot{o}$  to select one from the list of available networks. Press (0)

When the **Search Mode** is set to **Automatic** the phone will automatically reselect a new network in order to maintain optimum network availability. With the **Search Mode** set to **Manual** the phone will only use a selected network. If coverage is lost another network should be selected.

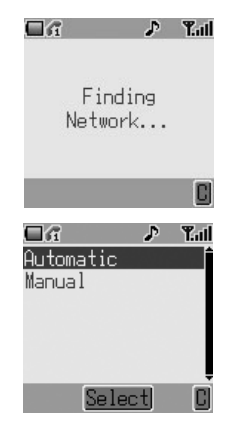

# **Scheduler**

The Scheduler can be used to register reminders for personal events as well as planning holiday periods.

### Creating a Reminder

From **Idle**, press  $\odot$ , select **Scheduler** and press  $\odot$  again.

- 1 Select **[New Event]** and press ( $\bullet$ ) to create a new schedule event
- 2 First move the cursor to the year entry by using  $\delta$  then use  $\hat{\varphi}$  to adjust the entry if necessary
- 3 Press  $\cdot$ o to highlight the month. Use  $\dot{Q}$  in the same way to adjust the month entry. Press 10 to return to date selection
- 4 Use  $\Phi$  to place the cursor over the appropriate date entry. Press (e) to select the date
- 5 Enter the time for the reminder. Use the numbered keys to enter the correct time (using the 24-hour clock) or use  $\hat{Q}$  to adjust the time displayed. Move between the hour and minute fields using <o>
- 6 When the time is entered correctly, press  $\left( \bullet \right)$  to confirm
- 7 Enter a name to identify this schedule entry. Press ( $\odot$ )

# Viewing & Editing Reminders

Open the Schedule menu. All scheduled reminders are listed. Use  $\Phi$  to highlight the reminder you wish to view and press (e). The time, data and name of the reminder will be displayed. Press  $\left( \bullet \right)$  to edit the details.

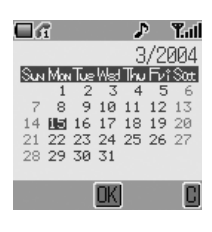

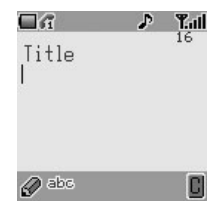

## **Games**

# Embedded Games  $(\frac{5}{4})$

To enter the Games menu:

- **1** From **Idle**, press  $\odot$  and select **Games**. Press  $\odot$
- 2 Select a game and press  $\ddot{\bullet}$
- 3 Select **Start** to start playing the game, press < Select **Help/Instructions** to read the instruction on how to play the selected game

## Downloadable Games  $(\frac{4}{4})$

The Downloadable Games menu enables you to use one factory embedded game and download another game from the games catalogue.

**Note:** A downloaded game will overwrite the previously downloaded game.

- 1 From **Idle**, press  $\ddot{\bullet}$  and select **Games** (or press and hold  $\textcircled{\tiny{\textcircled{\tiny{\textcirc}}}}$ )
- 2 Select **Catalogue** and scroll through the games menu
- 3 Select a game  $\left( \bullet \right) / \left( \bullet \right)$

Follow the on-screen instructions to play the game

# **Managing Multimedia Files**

The multimedia files saved in G60 are located in the Media Folder (**My Phone** > **Media Folder**). There are four predefined folders (Picture, Animation, Melody and Memory Status).

**Note:** Changing SIM does not affect the contents of stored data.

### Displaying Pictures and Animations

- 1 From **Idle**, press (a), select **My Phone** > **Media Folder** > **Picture** or **Animation**. Press <sup>&</sup>lt;
- 2 Use  $\hat{Q}$  to select a file to display. Press  $\hat{Q}$
- 3 Select **View**. Press ( $\odot$ )

**Note:** The phone cannot display a file that is not in one of the supported formats.

#### **Managing Multimedia Files**

## Playing Melodies

- 1 From **Idle**, press  $\ddot{\bullet}$  and select **My Phone** > **Media Folder** > **Melody.** Press ( $\odot$ )
- 2 Use  $\Phi$  to select a file. Press  $\Theta$  to play

#### **Note:**

- You can compose your own melodies and ringtones. Turn to *Composing a Melody*, page 30, for full instructions.
- You cannot edit polyphonic ring tones, music files or files that cannot be forwarded or saved.

### Renaming Files

- 1 From **Idle**, press (a), select **My Phone** > **Media Folder**. Press (a) and open the subfolder for the file you wish to rename. Press  $\ddot{\bullet}$  twice
- 2 Use  $\Phi$  to select the file to rename. Press  $\langle \bullet \rangle$
- 3 Select **Rename**. Press <

**Note:** Do not use special characters in the new name.

### Creating Mail from Files

You can jump in one step from a file to the create mail screen with the file as an attachment.

The phone will display the **Create MMS Msg** screen.

**Note:** You cannot copy a file that cannot be forwarded or saved. You can press ( $\ddot{\bullet}$ ) to select Create Mail while the file is displayed.

### Deleting Files

- 1 From **Idle**, press (a), select **My Phone** > **Media Folder**. Press (a) and open the subfolder for the file you wish to delete. Press <
- 2 Use  $\hat{Q}$  to select the file to delete. Press  $\hat{Q}$
- 3 Select **Delete**. Press ( $\bullet$ ) twice

### Checking File Properties

You can view the file name, date, file size, whether the file can be forwarded and whether it can be saved.

- 1 From **Idle**, press (**e**), select **My Phone** > **Media Folder**. Press (**e**) and open the subfolder for the file you wish to check. Press  $\odot$
- 2 Use  $\Phi$  to select the file. Press  $\ddot{\bullet}$
- 3 Select **Property**. Press  $\odot$

**Note:** If there is not enough memory capacity in the folder when you try to save a file, the phone will display **Folder is Full.** Press @ to keep file or  $\left( \bullet \right)$  to delete file.

### Checking Folder Properties

To check the status of the Media Folder, from **Idle**, press (**e**), select **My Phone** > **Media Folder** > **Memory Status**. Press . A graphic display of free space in the folder will be displayed.

Your phone's WAP (Wireless Application Protocol) Browser enables the user to access Internet services supported by the network, such as news, weather reports and sport.

### Browser Settings

Before Internet services can be accessed, the SIM must be data enabled and the relevant configuration information, entered into the phone.

#### **Note:**

- The configuration information may have been pre-programmed by your service provider. Modifying these settings may cause failure of the Browser.
- See *Personal Settings* table on page 102, for your record.
- 1 From **Idle** press (e), select **Browser** > **Browser Setting** > **Set Profile**. Press  $\dddot{\bullet}$ ). Use  $\ddot{\text{o}}$  to select a browser profile (you can configure up to five browser profiles). Press (0)
- 2 Select Edit. Press (0)
- 3 Select **WAP Setting**. Press <

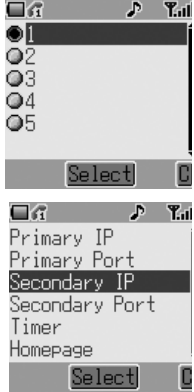

A list of configuration parameters will be displayed. Select each parameter in turn and enter the appropriate values (contact your service provider for details if necessary).

For each browser profile, set also the Bearer Type. Go to **Browser** > **Browser Setting** > **Set Profile** > **[Select Profile]** > **Edit** > **Bearer Type**.

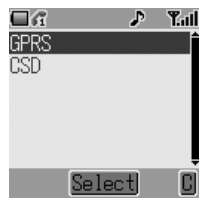

To configure a GPRS browser, enter **User Name**, **Password** and **Apn** (Access Point Name) and **Authentication**.

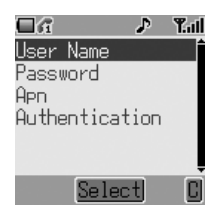

To configure a CSD browser, enter **User Name**, **Password**, **Phone Number**, **Line Type** and **Transfer Rate**.

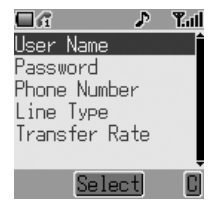

**Note:** Contact your service provider for setup values if you are unsure.

Record your WAP settings in the table at the rear of this booklet for easy reference.

When you have entered settings for a browser profile, you may wish to rename the profile to make it easier to remember. To rename a profile, go to **Browser** > **Browser Setting** > **Set Profile** > **[Select Profile]** > **Rename**. The current profile name will be displayed. Edit this name to rename the profile.

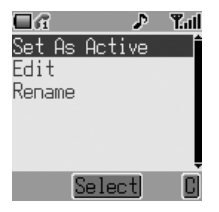

Since you can set up to five profiles, you should also select which is your active profile. To do so, go to **Browser** > **Browser Setting** > **Set Profile** > **[Select Profile]** > Set As Active. Press (0).

If **Bearer Type** is selected as **CSD**, set GPRS setting to off. If not, set GPRS setting to on. To do so, go to **Browser** > **Browser Setting** > **Set GPRS** > Select **GPRS Off/On**. Press (0).

### Activating the Browser

To activate the Browser, either:

From **Idle**, press  $\odot$  and select **Browser** > Start Browser. Press  $\odot$ 

The first time that the browser is activated there will be no content. Each time the browser is activated, the last page viewed from the previous WAP session will be recalled. At the start of a WAP session, the browser content may be retrieved from the cache (cache is the phone's memory that stores content downloaded in the past). At this stage the user will remain off line. When data is required from the WAP server, the user will be prompted to **Start data call?**.

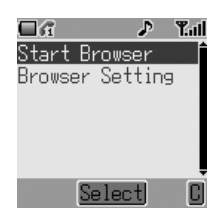

If **Yes** is selected, the phone will go on line and the browser will go to the home page.

# Navigating Content

Use the Navigation key ( $\Phi$ ) to scroll through the content on the screen as follows:

Use  $\hat{Q}$  to scroll up/down on the current page Use <o to return to the previous object/page Use  $\circ$  to return to the next selectable object/page

When linked text (underlined text) is highlighted, press  $\odot$  to load the page represented by the link.

### Browser Menu

The Browser contains its own menu which is applicable when content is currently being displayed (either on-line or off-line).

This menu is used as follows:

#### Back

Returns the user to the Browser Start Up menu

#### Go To URL

Enter URL

#### Home

Displays the Home URL content as defined by the network operator

#### Exit

Deactivates the Browser

#### Bookmarks

Use, view, add and delete bookmarks

#### Save Items

To save images or other items from the current page

#### SnapShots

Take a snapshot of the current page

#### Reload

Reload and update the current page

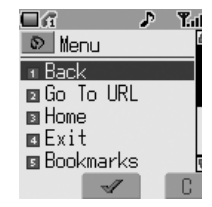

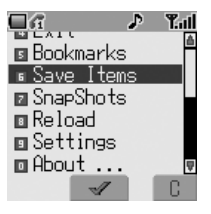

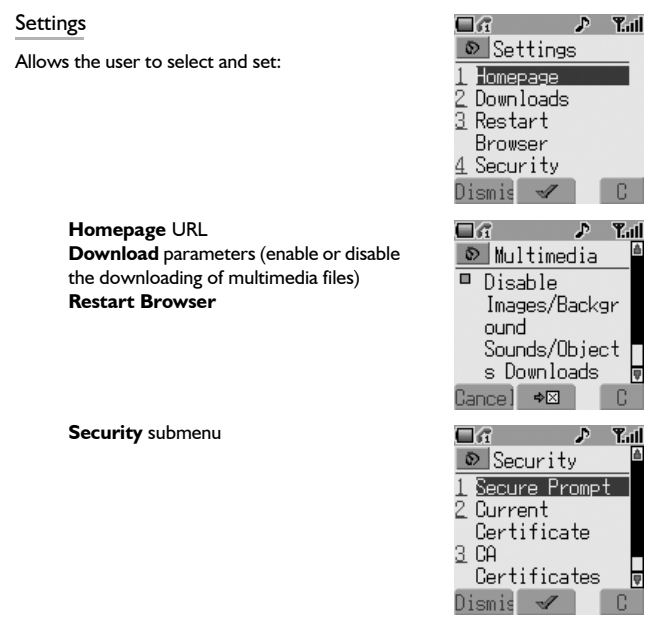

#### About

Provides information about the type of browser and security options

### Using Bookmarks

Frequently accessed pages may be bookmarked to save time – you won't have to enter the URL each time you want to visit the page.

#### Adding a Bookmark

- 1 While viewing the page, press  $\bigcirc$
- 2 Use  $\delta$  to select **Bookmark**
- 3 Use  $\Phi$  to select either **Title** or URL as the Bookmark name

#### Recalling Pages Using Bookmarks

Select **Bookmarks** from the Browser menu. Select View and use  $\Phi$  to highlight the bookmark you want. Press  $\ddot{\bullet}$ .

#### Renaming a Bookmark

Select **Bookmarks** from the Browser menu. Select View and use  $\Phi$  to highlight the bookmark you want. Press  $\bigcirc$  and select **Edit**.

#### Deleting Bookmarks

Select **Bookmarks** from the Browser menu. Select View and use  $\Phi$  to highlight the bookmark you want. Press  $\oplus$  and select **Delete**.

### Deactivating the Browser

The Browser can be deactivated as follows:

When browsing on-line, press  $\mathcal D$  to review cache off line.

When browsing off-line, press  $\mathcal D$  to return to Idle mode.

### WAP Push Message

WAP Push Message Icon

This icon indicates a new WAP Push message has been received.

#### Reading a WAP Push Message

When the icon is displayed, press and hold  $\widehat{A}$  then inbox for WAP Push message is displayed.

**Note:** If you are not in a WAP browse when you receive WAP Push message you will not be able to access it.

#### **Additional Features**

# **Additional Features**

### Voice Memo

You can record a two-way conversation during a call. The maximum length of a recording is 16 seconds. Old recordings are overwritten; only one recording can be stored.

**Note:** If a different SIM is installed any voice memos will be lost.

**Caution:** Security of a recorded message is your responsibility. You MUST ask for the other party's consent before recording.

Record a Voice Memo

During a call, press ( $\bullet$ ). Use  $\hat{\circ}$  to select **Memo**. Press  $\circledcirc$ 

If you press  $\odot$  while recording a call, recording will stop but no tone will sound to either party.

#### Play Back a Voice Memo

From **Idle**, press (a) and select **Applications** > **Voice Memo Play > Playback**. Press ( $\hat{\bullet}$ ).

To stop playing, press  $\circledbullet$ .

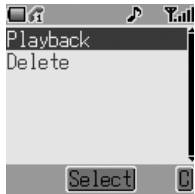

#### Delete a Voice Memo

From **Idle**, press  $\circledbullet$  and select **Applications** > **Voice Memo Play** > **Delete**. Press  $\circledbullet$ .

### **Dictaphone**

You can use this phone as a dictaphone.

#### Record a Dictaphone

From **Idle**, press  $\odot$  and select **Applications** > **Record**. Press  $\odot$ . The recording will stop automatically after 10 seconds.

#### Play Back a Dictaphone

- 1 From **Idle**, press (a) and select **My Phone** > **Media Folder** > **Melody**,  $pres$   $\odot$
- 2 Select required "AMR" using  $\delta$ , press  $\odot$ or Select required "AMR" using  $\hat{\mathsf{o}}$ , press  $\hat{\mathsf{o}}$  twice

#### Delete a Dictaphone

- 1 From **Idle**, press (a) and select **My Phone** > **Media Folder** > **Melody**,  $pres$   $@$
- 2 Select required "AMR" using  $\hat{Q}$ , press  $\hat{Q}$ )
- 3 Select Delete using  $\hat{Q}$ , press  $\hat{Q}$  twice

#### **Additional Features**

### DTMF Tones

Dual Tone Multi-Frequency Tones (DTMF) tones can be sent during conversation. These are often used to access voice mail, paging and computerised home banking services. For example, you may need to input a number to remotely access voice mail messages. A phone number may be stored in the Phonebook with DTMF tones, allowing the number to be dialled upon recall and the DTMF number to be sent automatically.

Sending DTMF Tones During a Call

Simply enter digits ( $\circledcirc$ ) to  $\circledcircledast$ ,  $\circledast$  and  $\circledast$ ) during a call.

#### Pause Dial

Pause Dialling allows you to send DTMF tones automatically.

- 1 Enter phone number
- 2 Press and hold  $\textcircled{a}$  until a " $\textsf{p}$ " is displayed at the end of the phone number entered
- 3 Enter DTMF digits after the pause, e.g. enter the number to access voice mail messages
- 4 Press  $\mathcal{P}$

When the call is successful DTMF tones will be sent after 3 seconds or press  $\Diamond$  to send the DTMF tones manually.

# Desktop Handsfree

Desktop Handsfree enables you to hold a conversation without having to hold the phone to your ear.

**Note:** DO NOT hold the phone to your ear in Handsfree mode.

#### Swapping Between Handsfree and Handheld Calls

During a Handheld call:

- 1 Press (a)
- 2 Use  $\hat{Q}$  to select **Hands Free**. Press  $\hat{Q}$

During a Handsfree call:

Press (c) once and select Handheld to revert to Handheld operation

### Auto Answer

When Auto Answer is switched on, and Personal Handsfree is connected, a call will be answered without pressing any keys. Any call waiting should be answered in the normal way.

To enable Auto Answer, from **Idle**, press  $\circledbullet$  and select **My Phone** > Auto **Answer**. Choose **Enable** and press  $\circledbullet$ .

**Note:** Take care when Auto Answer is selected to ensure unauthorised listeners cannot overhear your phone conversations.

# **Plug-in Camera**

With the Panasonic Plug-in Camera attached to your phone, you can take photos then save them or send them immediately in a MMS message. The camera accessory slots onto the accessory connector on the base of your phone. This Camera is sold as an Accessory depending on your region.

When the camera accessory is plugged in, the main menu changes. The **Key Guard** icon is replaced by a **Camera** icon as shown. Select **Camera** for all related functions.

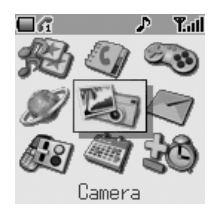

### Fitting and Removing the Plug-in Camera

First, remove the cap from the Camera by pressing both sides of the cap. Insert Plug-in Camera into the connector at the bottom of the phone, release key facing up until it clicks into place.

To release the Plug-in Camera, press release key  $(①)$  and pull downward  $(②)$ .

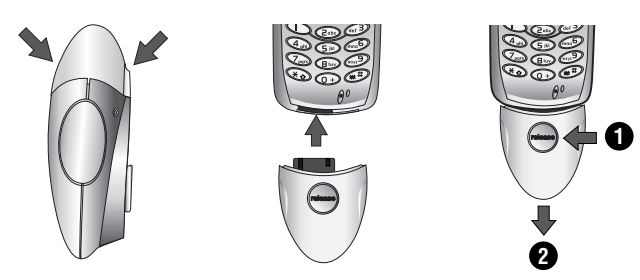

## Taking a Picture

To take a picture, first ensure the camera accessory is plugged in. Then:

- 1 From **Idle**, press  $\ddot{\bullet}$  and select **Camera**. Press  $\ddot{\bullet}$
- 2 Position the camera to frame the desired photo in preview screen Use  $\delta$  to zoom in.

5 to zoom out

when you are ready, press  $\ddot{\bullet}$  to capture the photo

3 The captured photo will be displayed. Press ( $\bullet$ ) to store the photo in your Media Folder. To send the photo via MMS press  $\textcircled{\scriptsize{a}}$  to save it. See *Creating an MMS Message*, page 50 section 4 on wards

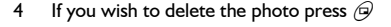

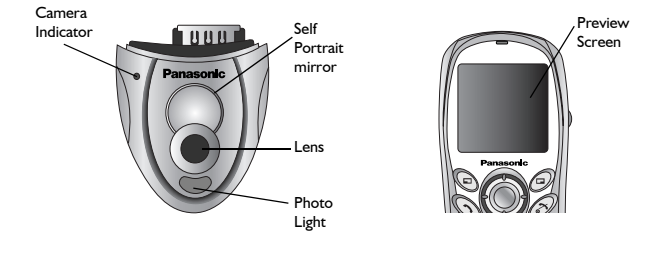

**Note:** Zoom function is not available when you choose VGA size.

#### **Plug-in Camera**

### Camera Options

First ensure the camera accessory is plugged in. Then:

- 1 From **Idle**, press  $\odot$  and select **Camera**. Press  $\odot$
- 2 Press  $\oplus$  to open the **Set** menu. Select from the following options:

#### Photo Resolution

#### Choose from **VGA (640 × 480), QVGA (320 × 240), QQVGA (160 × 120)** or **Screen Size (128 × 96)**.

**Note:** Higher resolution pictures are of better quality but occupy a larger share of your phone's memory. If you want to take several high resolution pictures, consider reducing the amount of memory taken up by other types of media file such as ring tones and downloaded games.

#### Photo Light

Turn the built-in photo light **On** or **Off**.

#### Self Timer

Turn the Self Timer **On** or **Off**. When the Self Timer is turned on, there is a delay after the capture button is pressed before the photo is taken.

#### Shutter Sound

Select from three available shutter sounds.

# **Text Entry**

The phone provides a means for entering alphanumeric characters to enter details into the Phonebook, to create text etc. This section details the characters that can be entered and the relevant keys to press.

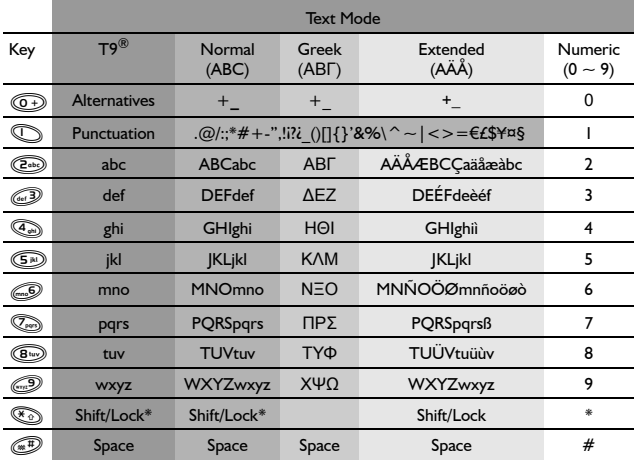

\* Press  $\circledast$  once to enter a single capital letter (subsequent characters will be lower case). Pressing  $\circledast$  twice acts as a keyboard CAPS LOCK function and subsequent characters will be uppercase. Press  $\mathcal{F}_{\infty}$  a third time to return to lowercase character entry.

### **Text Entry** T9® Text Input

Using this mode of text entry dramatically reduces the number of key presses required:

Press a key once for any letter you require on that key. The desired letter may not be displayed. Continue pressing other keys until the end of a word is reached; then check that the word has been typed correctly before continuing on to the next word.

If the combination of letters typed has produced a word which is not the one you require, press  $\hat{Q}$  repeatedly until the correct word is displayed. Continue to the next word.

If the word you require is not in the internal dictionary (i.e. it is a proper noun or a rarely used word) then it should be entered using the Normal (ABC) mode.

### Other Text Modes

To access any of the other text entry modes use  $\mathcal{A}$  to cycle through until the desired mode is displayed in the left side of the display.

When using Normal (ABC), Greek (ΑΒΓ) or Extended (AÄÅ) text entry modes, each time a key is pressed in quick succession it will display the next character available on that key. Releasing the key, or pressing another key will enter the currently displayed character and the cursor will move to the next position.

# Editing Text

Pressing  $\hat{Q}$  will move you up or down one text line.

Pressing  $\ddot{\circ}$  will move you left or right one character. When the cursor is moved over a character and another key pressed this will insert the new character immediately before the selected character. Pressing  $\bigcirc$  will delete the character to the left of the cursor or delete the current line when pressed and held.

# **Troubleshooting**

Should any problem persist contact your dealer.

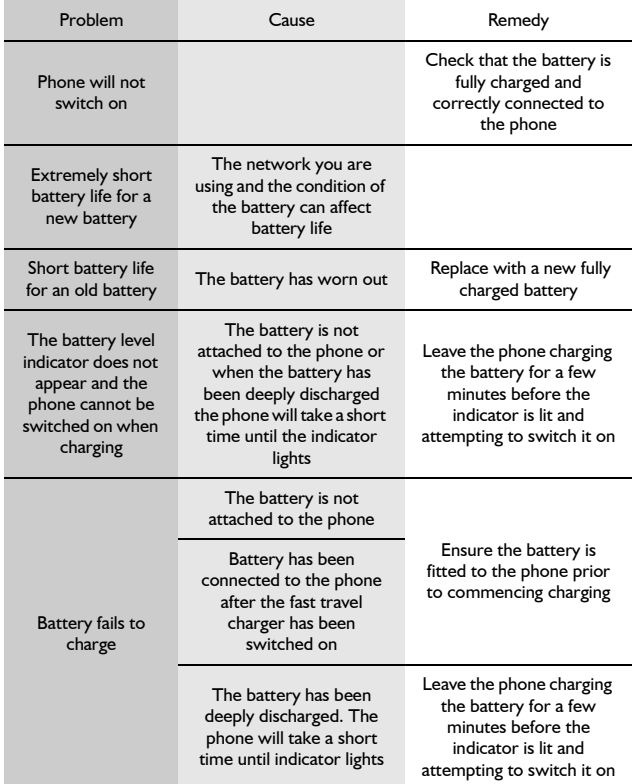

#### **Troubleshooting**

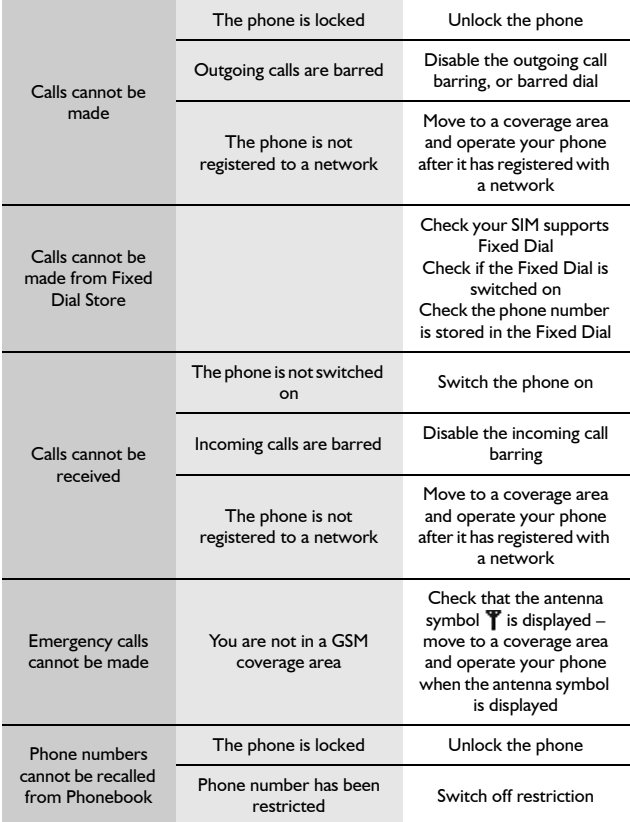

# Important Error Messages

\_\_

 $\overline{\phantom{a}}$ 

These are some of the most important error messages which may be displayed:

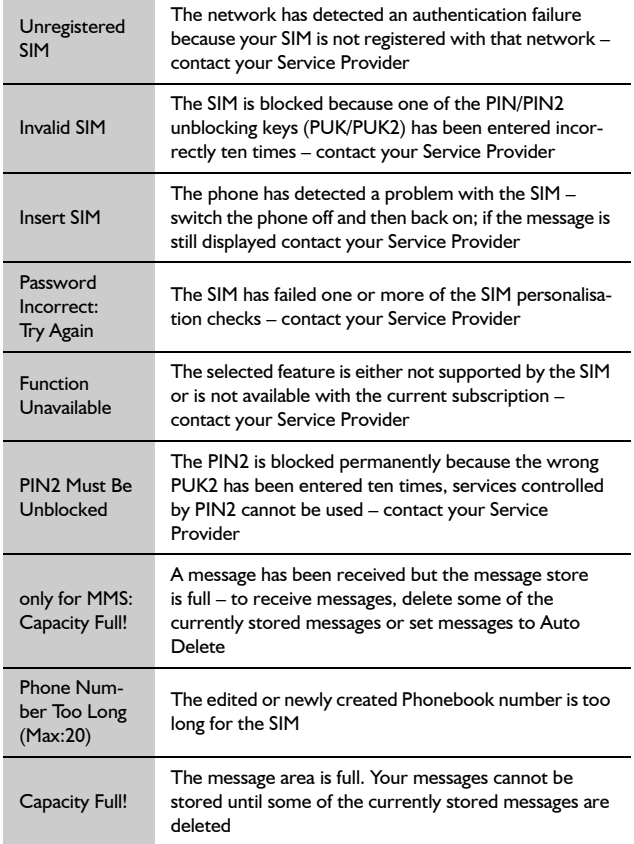

#### **Troubleshooting**

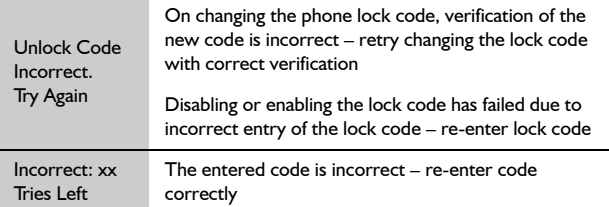

# **Glossary of Terms**

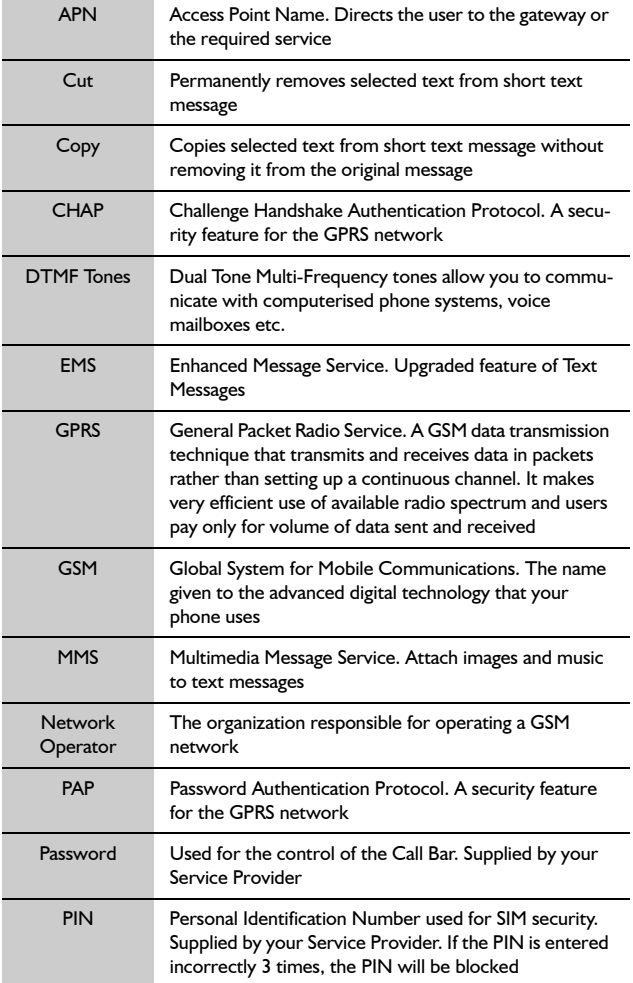

#### **Glossary of Terms**

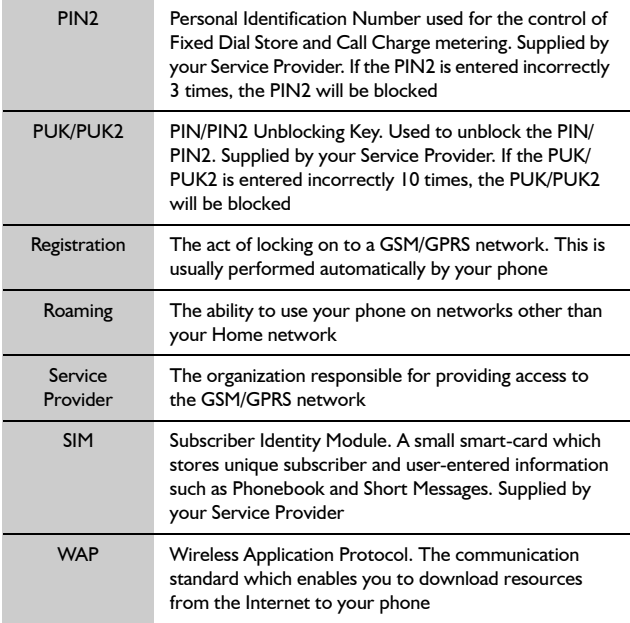

# **Specifications**

### Phone (Including Battery)

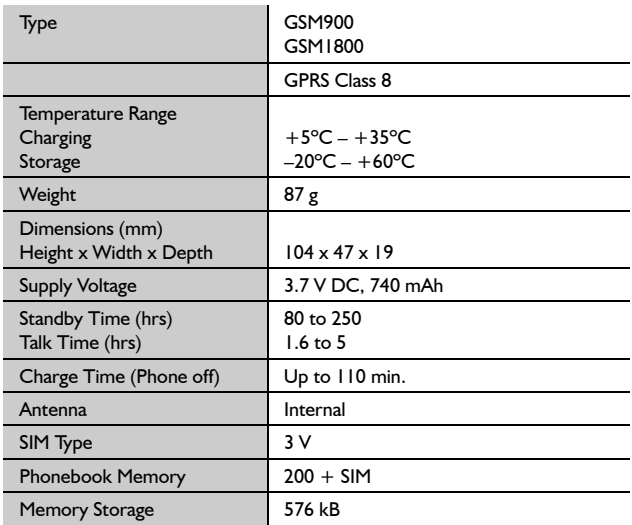

**Note:** Charge time will be longer when the phone is turned on. Battery life is affected by the network being used and the condition of the battery. Talk and standby time will be dependant upon network conditions, SIM, backlight usage and battery condition.

# **EU Warranty**

EU/EEA – Wide guarantee is applicable in the EU/EEA and Switzerland.

#### **Panasonic GSM European Service Guarantee Conditions**

#### **Dear Customer,**

Thank you for buying this Panasonic digital cellular telephone. The Panasonic GSM European Service Guarantee only applies while traveling in countries other than where the product was purchased.

Your local guarantee is applicable in all other cases. If your Panasonic GSM telephone requires service while abroad, please contact the local service company shown on this document.

#### **The Guarantee**

The applicable period of the European wide guarantee for GSM is generally 12 months for the main body and 3 months for the rechargeable battery. With respect to a product used in a country other than a country of purchase, notwithstanding what is stated in the conditions below, the customer will benefit, in that country of use, from these guarantee periods of, respectively, 12 and 3 months, if these conditions are more favorable to him than the local guarantee conditions applicable in such country of use.

#### **Conditions of Guarantee**

When requesting guarantee service the purchaser should present the warranty card together with proof of purchase, to an authorized service centre. The guarantee covers breakdowns due to manufacturing or design faults; it does not apply to other events such as accidental damage, however caused, wear and tear, negligence, adjustment, modification or repair not authorized by us.

Your sole and exclusive remedy under this guarantee against us is the repair, or at our option the replacement, of the product, or any defective part or parts. No other remedy, including, but not limited to, incidental or consequential damage or loss of whatsoever nature shall be available to the purchaser.

This is in addition to and does not in any way affect any statutory or other rights of consumer purchasers. This guarantee applies in countries shown on this document at the authorized service centres detailed for that country.

#### **EU Warranty**

#### **UK**

Service Centres in England Tel. +44 (0) 8705 159159

#### **IRL**

Service Centres in Ireland Tel: +353 (0) 1 2898333

#### **D**

Panasonic Service Center Dresden SERKO GmbH Großenhainer Straße 163 01129 Dresden Tel. +49 (0)351/ 85 88 477

Panasonic Service Center Cottbus Petsch Kundendienst GmbH Am Seegraben 21 03058 Gross-Gaglow Tel. +49 (0)355/ 58 36 36

Panasonic Service Center Leipzig KES Keilitz-Electronic-Service GmbH Föpplstraße 19 04347 Leipzig Tel. +49 (0)341/ 244 33 33

Panasonic Service Center ChemnitF WPS Rundfunk-u. Fernsehservice GmbH Fietenstraße 16 09130 ChemnitF Tel. +49 (0)371/ 40 10 359

Panasonic Service Center Berlin SERKO GmbH Schwedter Straße 34a 10435 Berlin Tel. +49 (0)30/ 44 30 322

Panasonic Service Center Berlin RUESS SYSTEMS Thrasoltstraße 11 10585 Berlin Tel. +49 (0)30/ 342 2013

Panasonic Service Center Rostock warnow electronic service gmbh An der Jägerbäk 2 18069 Rostock Tel. +49 (0)381/ 82 016

Panasonic Service Center Hamburg ELVICE Service GmbH Spaldingstraße 74 20097 Hamburg Tel. +49 (0)40/ 23 08 07

Panasonic Service Center Rendsburg FERNSEH-DIENST B&W Service GmbH Kieler Straße 41 24678 Rendsburg Tel. +49 (0)4331/ 14 11-0

Panasonic Service Center Bremen COM Elektronik Service GmbH Rübekamp 50 28219 Bremen Tel. +49 (0)421/ 691 80 69

Panasonic Service Center Hannover COM Elektronik Service GmbH Vahrenwalder Straße 311 30179 Hannover Tel. +49 (0)511/ 37 27 91

Panasonic Service Center Magdeburg SERKO GmbH Ebendorfer Chaussee 47 39128 Magdeburg Tel. +49 (0)391/ 289 90 69

Panasonic Service Center Düsseldorf VTH GmbH Kölner Straße 147 40227 Düsseldorf Tel. +49 (0)211/ 77 90 25

Panasonic Service Center Essen Bernd van Bevern GmbH Heinrich-Held-Straße 16 45133 Essen Tel. +49 (0)201/ 84 20 220

Panasonic Service Center Osnabrück Petsch Kundendienst GmbH Pagenstecherstraße 75 49090 Osnabrück Tel. +49 (0) 541/ 68 038

Panasonic Service Center Wiesbaden J. Hemmerling – VAD GmbH Ostring 7 65205 Wiesbaden Tel. +49 (0)6122/ 90 91 10

Panasonic Service Center Mannheim N. Schaaf Reichenbachstraße 21-23 68309 Mannheim Tel. +49 (0)621/ 72 787-0

Panasonic Service Center Stuttgart Hans Beck Friedrich-List-Straße 38 70771 Leinfelden-Echterdingen Tel. +49 (0) 711/ 94 701-0

#### **EU Warranty**

Panasonic Service Center Reutlingen Herbert Geissler Lichtensteinstraße 75 72770 Reutlingen Tel. +49 (0)7072 / 92 96-0

Panasonic Service Center München G.Berghofer & W.Kaller GmbH Helene-Wessel-Bogen 7 80939 München Tel. +49 (0)89/ 318 907-0

Panasonic Service Center Augsburg Klaus Bienek Affinger Straße 4 86167 Augsburg Tel. +49 (0)821/ 70 70 75

Panasonic Service Center Nürnberg Herbert Geissler GmbH Friedrich-Ebert-Straße 21 90537 Feucht Tel. +49 (0)9128/ 70 67-0

Panasonic Service Center Eisenach Blitz Electro-Electronic-GmbH Bahnhofstraße 17 99817 Eisenach Tel. +49 (0)3691/ 29 29 42 8

#### **A**

Service-Fentren in Österreich Fa. Frisch Lokalbahnweg 12 A-4060 Leonding Tel. +43 (0)732 676 961

#### **FR**

CETELEC FI de la Delorme 5 Avenue Paul héroult 1 3015 MARSEILLE Tél. : 04 96 15 77 77 Tél. : 04 91 58 07 55

CORDON Electronique BP 460 FI Taden 22107 DINAN CEDEX Tél. : 02.96.85.82.20 Fax : 02.96.85.82.21

EASY REPAIR 26 rue des Cosmonautes 31400 Toulouse Tél. : 05.62.71.48.14 Fax : 05.62.71.48.15

EASY REPAIR

22 boulevard des Brotteaux 69006 Lyon Tél. : 04.72.83.02.02 Fax : 04.78.52.40.38

ELECTRONIQUE SERVICE Avenue Figuières FAC Font de la Banquière 34970 LATTES Tél. : 04.67.15.96.30

Fax : 04.67.20.04.72 GENERAL ELECTRONIQUE 16 rue Joseph Cugnot FI. Bracheux 60000 BEAUVAIS Tél. : 03.44.89.79.00 Fax : 03.44.05.16.96

Négoce Technique et Maintenance 40 boulevard Bessières 75017 PARIS Tél. : 01.44.85.21.66 Fax : 01.42.29.60.05 S.B.E. F.I. de la Liane BP 9 62360 SAINT LEONARD Tél. : 03.21.10.10.21 Fax : 03.21.80.20.10

#### **NL**

Service-centra in Nederlands Panasonic-Centre Nederland (Servicom bv) P.O Box 16280 2500 BG Den-Haag Nederland Tel. +31 703314314 Fonveg 60 2516 BM Den-Haag Nederland Tel. +31 703314314

#### **I**

Per I CentriAssistenza in Italia Servizio Clienti Tel. +39 02/67072556

#### **E**

Panasonic España, S.A. Servicio de Atención a Usuarios: Tel. 902 15 30 60
#### **DK**

For nærmeste servicecenter ring Panasonic Danmark Tel. +45 43 20 08 50

#### **S**

Firmor I Sverige Komrep Rosenlundsgatan 4 411 20 Göteborg Tel. +46 031-173354

Signalstrykan Kungsholmstorg 4 104 22 Stockholm  $Tel + 46.08 - 6542500$ 

CR Service Industribyn 3 232 37 Malmö Tel. +46 040-430030

#### **SF**

Huoltokeskukset Suomessa: KAUKOMARKKINAT OY PANASONIC-HUOLLOT Kutojantie 4 02630 Espoo Puh.+358 09 521 5151 Huolto Puh.+358 09 521 5155 Varaosat Ja Tarvikkeet SETELE OY Vanha Viertotie 7 00300 Helsinki Puh. +358 09 549100 PLAY-SHOP SERVICE Keskuskatu 3 00100 Helsinki Puh. +358 09 27053626 MEGAFIX KY Louhenkatu 9 74100 Iisalmi Puh. +358 017 14631 T: MI.M.HAAPOJA Miilukatu 7 40320 lyväskylä Puh. +358 014 677121 OUTOKUMMUN PUHELIN Pohioisahonkatu 9 83500 Outokumpu Puh. +358 013 562211 SETELE OY Rengastie 31 60100 Seinäjoki Puh. +358 06 4148344

TURUN J-MARKKINAT OY Tuureporinkatu 6 20100 Turku  $P_{\text{th}}$  + 358.02.2332685

#### **N**

Servicesenter I Norge Norsk Elektronikksenter Fetveien 1 2007 Kjeller Tlf:  $+4763804500$ 

Panasonic Norge AS Østre Aker vei 22 0508 Oslo Tlf: +47 22 91 68 00

#### **GR**

Κέντρα τεχνικής υποστήριξης INTERTECH S.A. International Technologies Αφροδίτης 26, 167 77 Ελληνικό Tαχ. Θυρ.: 738 21, 167 10 ΕΛΛΗΝΙΚΟ Τηλ. Κέντρï: (01) 9692.300 Υποκατάστημα Βόρειας Ελλάδας: Κ. Καραµανλή 11, 54638 ΘΕΣΣΑΛΟΝΙΚΗ Τηλ. Κέντρο: (031) 245.840-3

#### **P**

Centros de Assistência em Portugal PAPELACO, S.A. Vale Paraiso – Ferreiras 8200 ALBUFEIRA ALGARVE Tel. +351 89 589960

PAPELACO, S.A. Largo de Santos, 9 1200 LISBOA Tel. +351 1 3970539

PAPELACO, S.A. Largo do Tribunal, Lote 11 2400 LEIRIA Tel. +351 44 28071

PAPELACO, S.A.

Rua Cidade de Santos, 31R/C 9000 FUNCHAL MADEIRA Tel. +351 91 231523

PAPELACO, S.A. Rua do Outeiro, Lote 25 – Gemunde

4470 MAIA PORTO Tel. +351 2 944 0354/9

PAPELACO, S.A. Rua Major Leopoldo da Silva, Lote 3 3500 VISEU Tel. +351 32 424771

#### **B**

Centres de service après-vente en Belgique BROOTHAERS Hoevelei 167 2630 AARTSELAAR Tel. +32 03/887 06 24 **HENROTTE** Rue du Campinaire 154 6240 FARCIENNES Tel. +32 071/39 62 90 PIXEL VIDEOTECH Rue St Remy 7 4000 LIEGE Tel. +32 041/23 46 26 DELTA ELECTRONICS Rue Pd'Alouette 39 5100 NANINNE Tel. +32 081/40 21 67 ELEKSERVICE FEYS Houthulstseweg 56 8920 POELKAPELLE  $Tel + 32.057/48.96.37$ AVS WAASLAND Lavendelstraat 113 9100 ST NIKLAAS  $Tel + 32 03/777 99 64$ A VTC SA Kleine Winkellaan 54 1853 STROMBEEK-BEVER Tel. + 32 02/267 40 19 RADIO RESEARCH Rue des Carmélites 123 1180 BRUXELLES Tel. +32 02/345 68 56 VIDEO TECHNICAL SERVICE Av. du Roi Albert 207 1080 BRUXELLES Tel. +32 02/465 33 10 SERVICE CENTER Kapellestraat 95 9800 DEINFE Tel. +32 09/386 67 67 TOP SERVICE Westerloseweg 10 2440 GEEL Tel. +32 014/54 67 24

TELECTRO SC Quai des Ardennes 50 4020 Liège Tel. +32 041/43 29 04

#### **L**

Centres de service après-vente au Luxembourg NOUVELLE CENTRAL RADIO Rue des Jones 15 L – 1818 Howald Luxembourg – Grand Duché  $Tel + 32 40 40 78$ 

#### **CH**

Jonh Lay Electronics AG Littauerboden 6014 Littau Phone: +41 41 259 9090 Fax: +41 41 252 0202

#### **TR**

TEKOFAKS ISTANBUL CENTRE OFFICE KAĞITHANE CADDESI SEVİLEN SOKAK  $N<sub>O</sub>$  58 80340 ÇAĞLAYAN-ISTANBUL Tel: 90-212-220 60 70 / 14 Lines Fax: 90-212-220-60 94

ANKARA BRANCH OFFICE GÜVEN MAH.FARABI SOKAK NO: 38/6 06690 KAVAKLIDERE- ANKARA Tel: 90-312-467 30 94/2 Lines pbx Fax: 90-312 467 85 38

İSMİR BRANCH OFFICE CUMHURİYET BULVARI NO:330 K.:6 D.:608 SEVİL İŞ MERKEFİ 35520 ALSANCAK-İFMİR Tel: 90-232-464 29 01 pbx Fax: 90-232-422 67 44

BURSA BRANCH OFFICE ŞEHREKÜSTÜ MAHLLESİ DURAK CADDESİ NO.:7 BURSA Tel: 90-224-225 10 46 pbx Fax: 90-224-223 81 03

ADANA BRANCH OFFICE REŞATBEY MAH.FUFULİ CAD.GÜLEK SİTESİ A BLOK NO: 75b 01120 ADANA Tel: 90-322-458 39 52 pbx Fax: 90-322-453 21 32

TRABFON BRANCH OFFICE MARAŞ CAD.MARAŞ APT.NO:51 D.:2 61200 TRABFON Tel: 90-462-321 33 08 Fax: 90-462-326 37 78

ANTALYA BRANCH OFFICE ALTINDAĞ MAH. 146 SOKAK ÖFKOÇ APT.NO:9/1-2A ANTALYA Tel: 90-242-243 23 70 / 3 Lines Fax: 90-242-243 23 72

DİYARBAKIR BRANCH OFFICE LİSE CADDESİ GÖKALP APT.NO: 18/A DİYARBAKIR Tel: 90-412-228 73 00 Fax: 90-412-223 59 00

#### **EU/EEA – Wide Guarantee: Conditions applicable in any country other than the country of original purchase.**

When the purchaser finds the appliance to be defective, he should promptly contact the proper sales company or national distributor in the EU/EEA country where this guarantee is claimed, as indicated in the "Product Service Guide" or the nearest authorised dealer together with this guarantee and proof of date of purchase. The purchaser will then be informed whether:

- (i) the sales company or national distributor will handle the repair service; or
- (ii) the sales company or national distributor will arrange for trans-shipment of the appliance to the EU/EEA country where the appliance was originally marketed; or
- (iii) the purchaser may himself send the appliance to the sales company or national distributor in the EU/EEA country where the appliance was originally marketed.

If the appliance is a product model which is normally supplied by the sales company or national distributor in the country where it is used by the purchaser, then the appliance, together with this guarantee card and proof of date of purchase, should be returned at the purchaser's risk and expense to such sales company or distributor, which will handle the repair service. In some countries, the affiliated sales company or national distributor will designate dealers or certain service centres to execute the repairs involved.

If the appliance is a product model which is not normally supplied in the country where used, or if the appliance's internal or external product characteristics are different from those of the equivalent model in the country where used, the sales company or national distributor may be able to have the guarantee repair service executed by obtaining spare parts from the country where the appliance was originally marketed, or it may be necessary to have the guarantee repair service executed the sales company or national distributor in the country where the appliance was originally marketed.

In either case, the purchaser must furnish this guarantee card and proof of date of purchase. Any necessary transportation, both of the appliance and of any spare parts, will be at the purchaser's risk and expense, and there may be a consequent delay in the repair service.

Where the consumer sends the appliance for repair to the sales company or national distributor in the country of use of the appliance, the service will be provided on the same local terms and conditions (including the period of guarantee coverage) as prevail for the same model appliance in the country of use, and not the country of initial sale in the EU/EEA. Where the consumer sends the appliance for repair to the sales company or national distributor in the EU/EEA country where the appliance was originally marketed, the repair service will be provided on the local terms and conditions prevailing in the country of initial sale in the EU/EEA.

Some product models require adjustment or adaptation for proper performance and safe use in different EU/EEA countries, in accordance with local voltage requirements and safety or other technical standards imposed or recommended by applicable regulations. For certain product models, the cost of such adjustment or adaptation may be substantial and it may be difficult to satisfy local voltage requirements and safety or other technical standards. It is strongly recommended that the purchaser investigates these local technical and safety factors before using the appliance in another EU/EEA country.

This guarantee shall not cover the cost of any adjustments or adaptations to meet local voltage requirements and safety or other technical standards. The sales company or national distributor may be in a position to make the necessary adjustments or adaptations to certain product models at the cost of the purchaser. However, for technical reasons it is not possible to adjust or adapt all product models to comply with local voltage requirements and safety or other technical standards. Moreover, where adaptations or adjustments are carried out the performance of the appliance may be affected.

If in the opinion of the sales company or national distributor in the country where the appliance is used the purchaser has the necessary adjustments or adaptations to local voltage requirements and technical or safety standards properly made, any subsequent guarantee repair service will be provided as above indicated, provided the purchaser discloses the nature of the adjustment or adaptation if relevant to the repair. (It is recommended that the purchaser should not send adapted or adjusted equipment for repair to the sales company or national distributor in the country where the appliance was originally marketed if the repair relates in any way to the adaptation or adjustment.)

This guarantee shall only be valid in territories subject to the laws of the European Union and the EEA.

Please keep this guarantee with your receipt.

## **Personal Settings**

Use the table below to record your GSM/GPRS WAP settings.

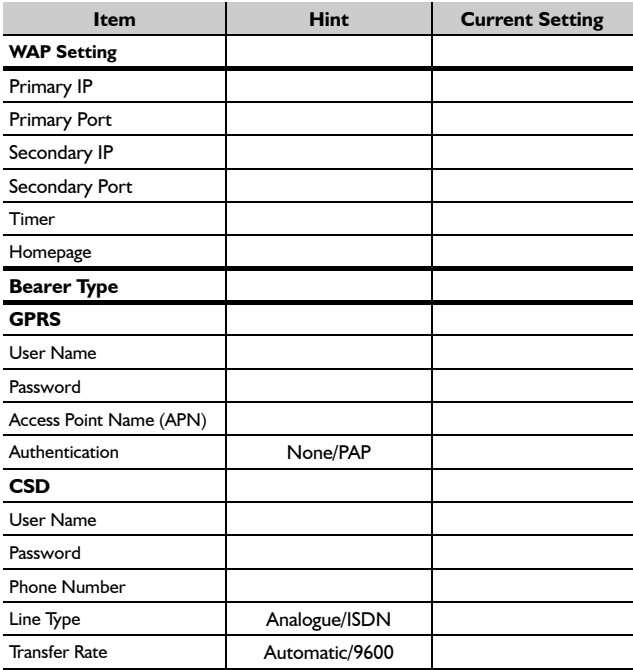

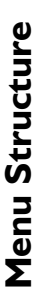

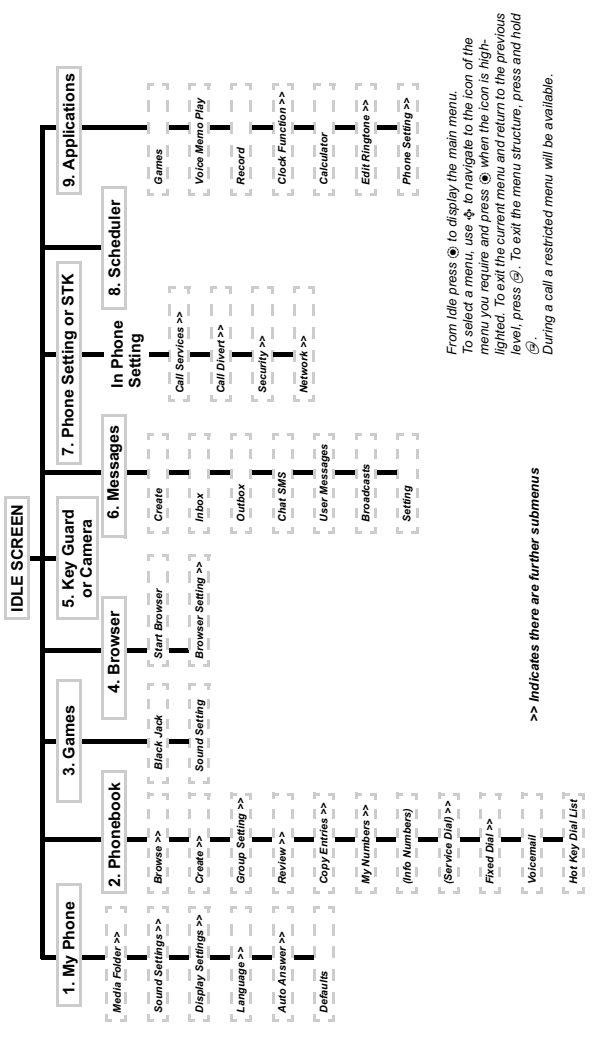

#### **Menu Structure**

#### **Accessories**

## **Accessories**

### Li-Ion Battery (EB-BSG60)

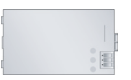

Double your talk time by having a spare battery.

### Personal Handsfree (EB-EMD35)

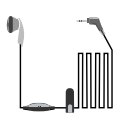

Talk and move while keeping your hands free by using this accessory. Just place the earpiece in your ear and the adaptor in the side of the handset – and talk.

### Car Charger (EB-CDG60)

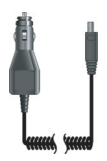

Top up your battery in your vehicle by attaching this accessory to your phone and to the cigarette lighter socket.

Fast Travel Charger (EB-CAG60UK)

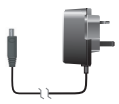

Carry a lightweight portable charger wherever you go to ensure you always have power to talk.

Fast Travel Charger (EB-CAG60EU)

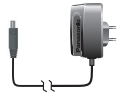

### Data Cable (EB-RSG60)

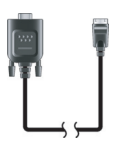

This Data Cable is used to connect your phone to a PC, allowing data communication between them. This should be used in conjunction with the Free Panasonic Data Connection Assistant Software.

The software can be downloaded from **http://www.panasonicmobile.com/support/software**

#### Camera Adaptor (EB-MCG60)

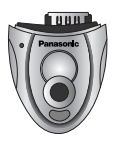

With the Panasonic Plug-in Camera attached to your phone, you can take photos then save them or send them immediately in a MMS message.

## Identify a Genuine Panasonic Accessory

Panasonic produces some of the most advanced mobile phones available. So, as you'd expect from this class leader, the range of accessories are second to none.

Most genuine Panasonic accessories will have a label showing an "EB-XXX00" model number.

Accessories may change without notice.

### $\mathbf{A}$

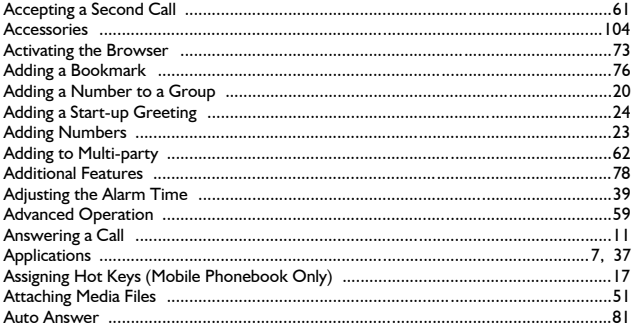

### $\overline{B}$

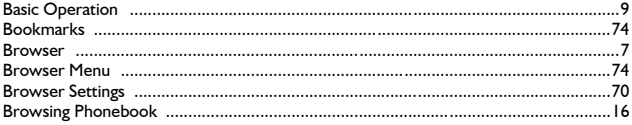

### $\mathbf c$

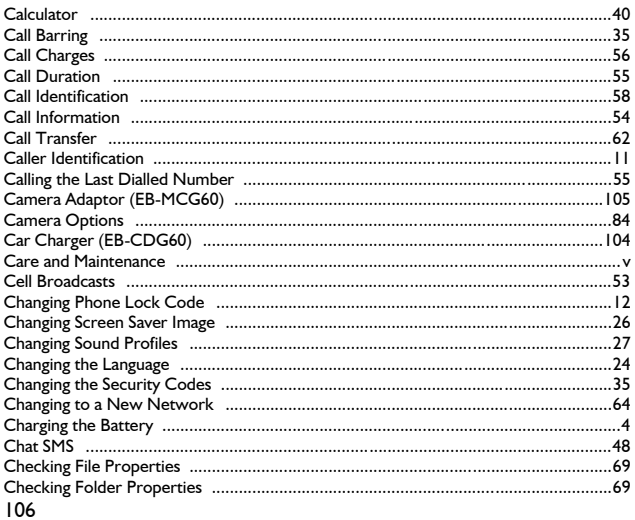

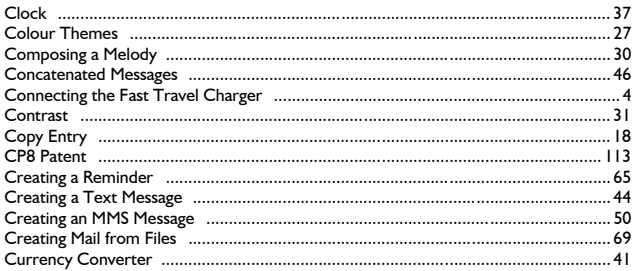

### D

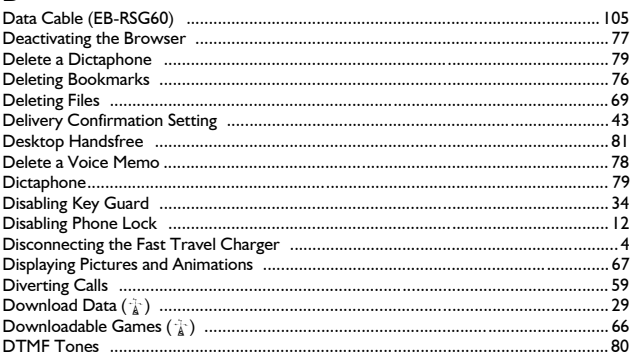

### E

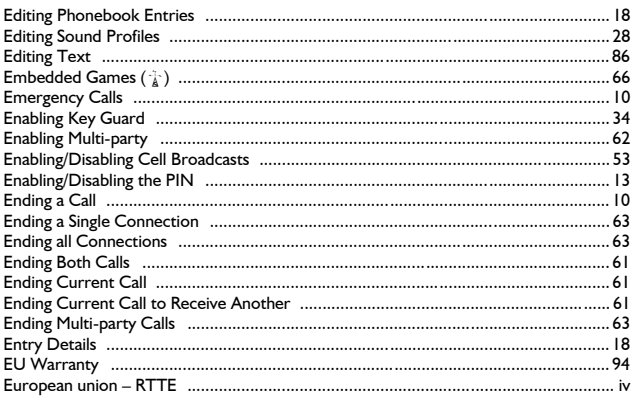

### F

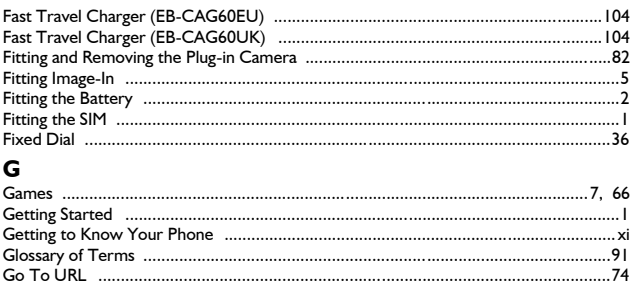

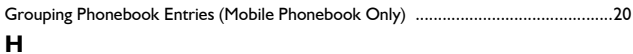

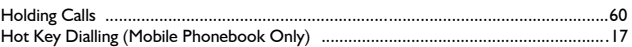

### Ĭ.

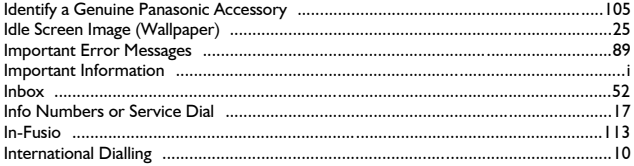

### $\mathbf{K}$

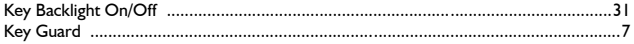

### $\mathbf{L}$

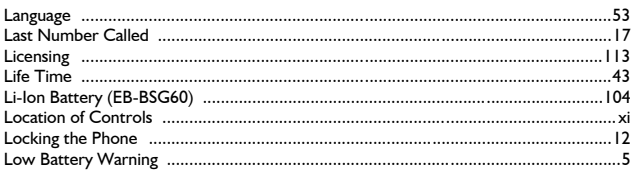

### M

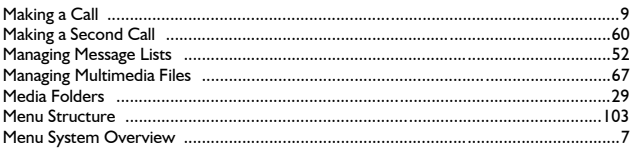

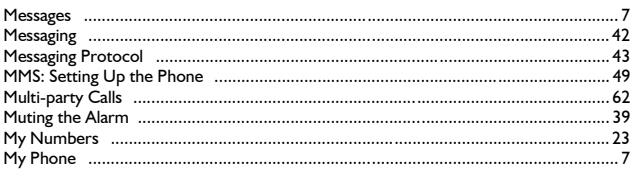

### $\overline{\mathsf{N}}$

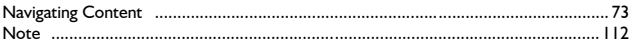

### $\mathbf{o}$

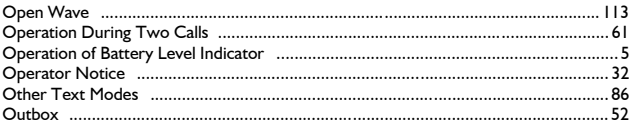

### P

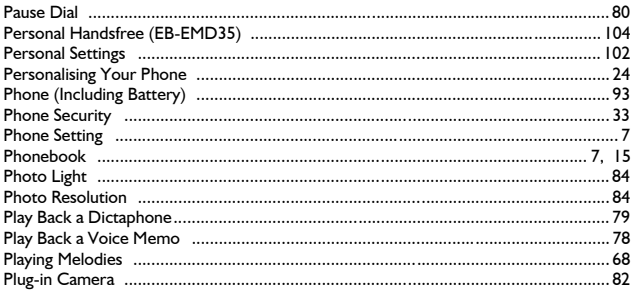

## $\mathbf Q$

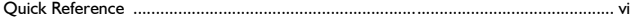

### $\overline{\mathbf{R}}$

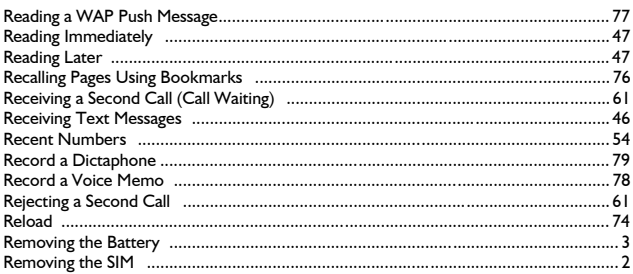

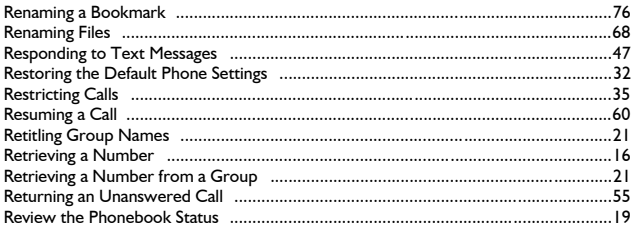

### $\mathsf{s}$

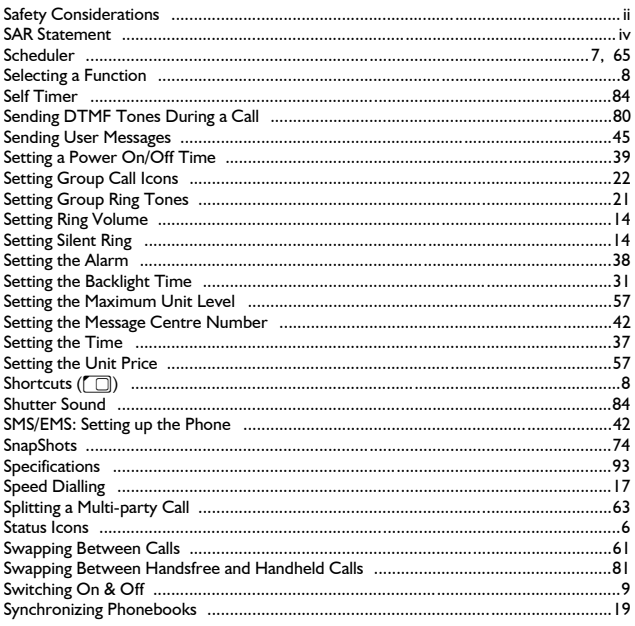

### $\mathbf T$

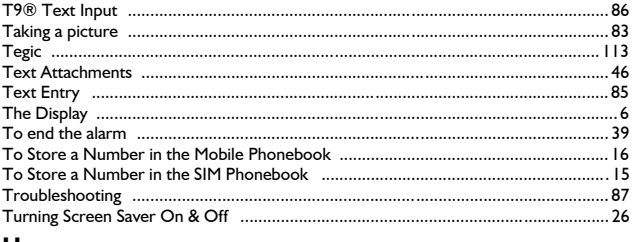

### $\overline{U}$

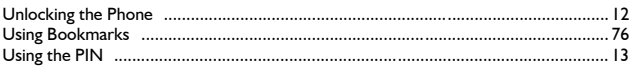

### $\mathbf{v}$

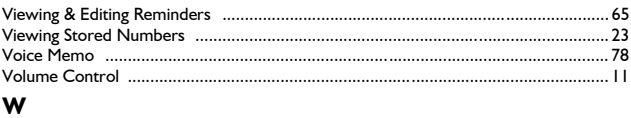

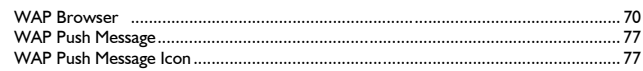

## **Note**

## **Licensing**

#### In-Fusio

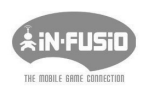

In-Fusio have developed specific software called ExEn for the purpose of downloading and playing games from mobile handset.

### Open Wave

OpenWave is a pioneer in the mobile data transfer industry, supplying voice and data revenue to the mobile communications sector.

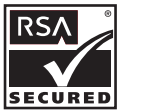

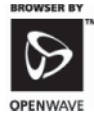

### **Tegic**

 $T9^{\circledR}$  is a trademark of Tegic Communications Inc.  $T9^{\circledR}$  Text Input is licensed under one or more of the following: U.S. Pat. Nos. 5,818,437, 5,953, 541, 5,187,480, 5,945,928, and 6,011,554; Canadian Pat. No. 1,331,057; United Kingdom Pat. No. 2238414B; Hong Kong Standard Pat. No. HK0940329; Republic of Singapore Pat. No. 51383; Euro. Pat. No. 0 842 463 (96927260.8) DE/DK, FI, FR, IT, NL, PT.ES, SE, GB; and additional patents are pending worldwide.

# C60681

## CP8 Patent

© Panasonic Mobile Communications Co., Ltd. 2003

Information in this document is subject to change without notice. No part of these instructions may be reproduced or transmitted in any form or by any means without obtaining express permission from Panasonic Mobile Communications Co., Ltd.

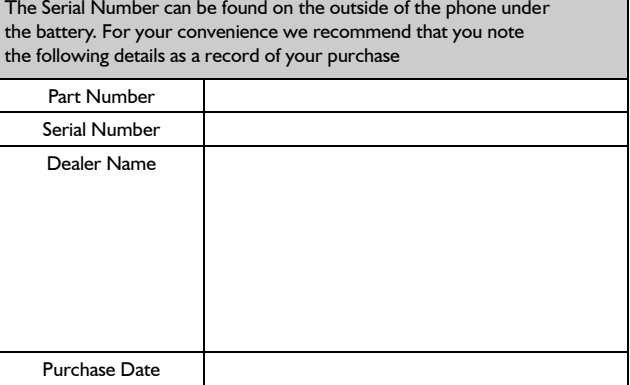

٦